# **Anleitung zum Erstellen einer MATA-Dokumentation (Word 2007)**

## **Inhaltsverzeichnis**

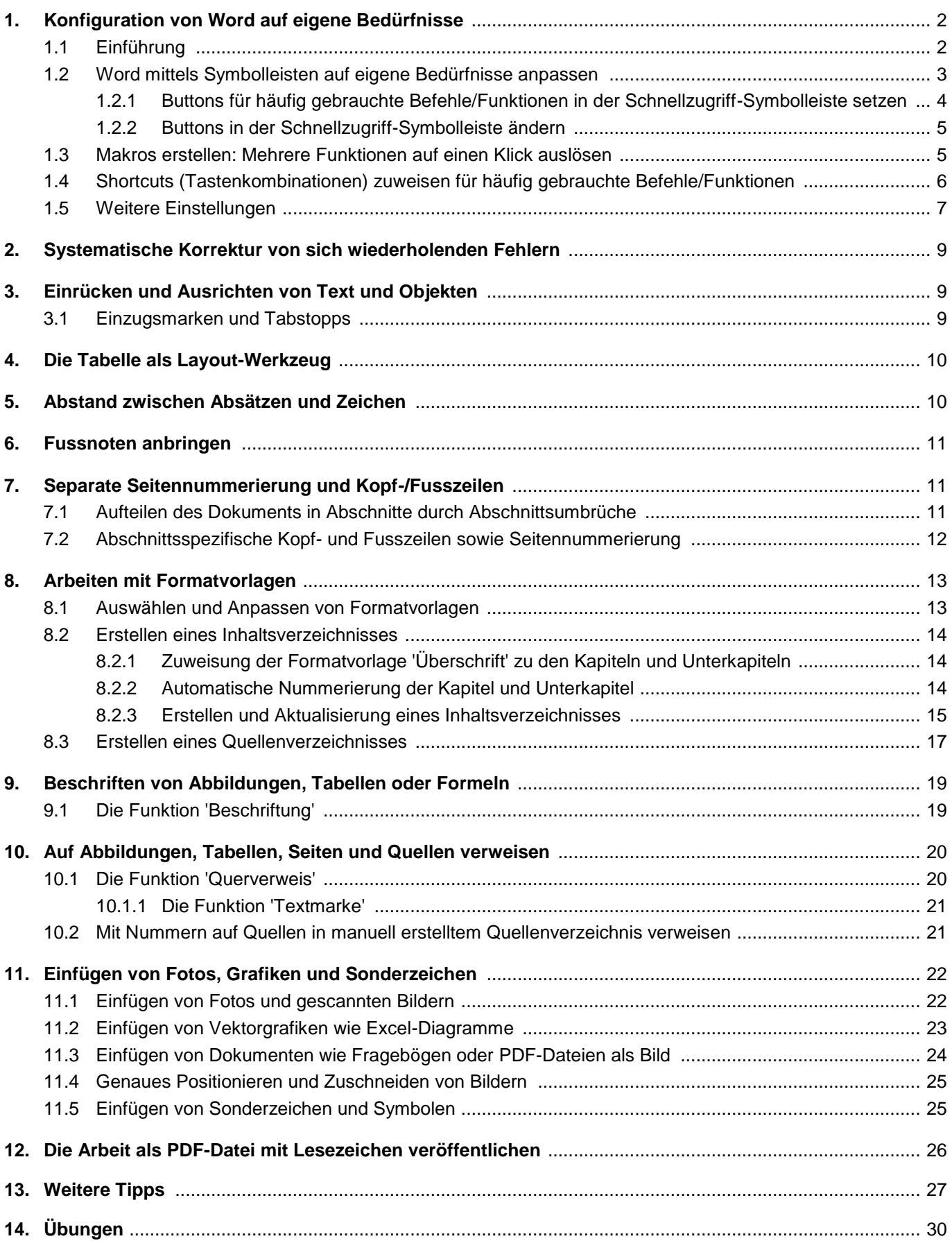

# <span id="page-1-0"></span>**1. Konfiguration von Word auf eigene Bedürfnisse**

## <span id="page-1-1"></span>**1.1 Einführung**

Mit einem Programm arbeitet man effizient, wenn man es auf seine persönlichen Bedürfnisse hin konfiguriert hat. Mittel dazu sind im Wesentlichen:

- Symbolleiste mit Symbolen für häufig gebrauchte Befehle/Funktionen (und nur solche)
- Zuweisen respektive Merken von Shortcuts (Tastaturbefehle) für die häufigsten Befehle
- Makros (kleine Programme, welche durch einen Klick mehrere Befehle ausführen können)
- Dokument- und Formatvorlagen für wiederkehrende Format- und Layout-Festlegungen

Die entsprechenden benutzerdefinierten Einstellungen werden in der Dokumentvorlage **'Normal.dotm'** oder 'Normal.dot'/ 'Normal.dotx' abgespeichert.

Von der Datei 'Normal' sollte vor jeglicher Modifikation von Word eine Sicherungskopie gemacht werden, im Falle etwas schief geht. Diese Datei befindet sich üblicherweise in folgendem Verzeichnis:

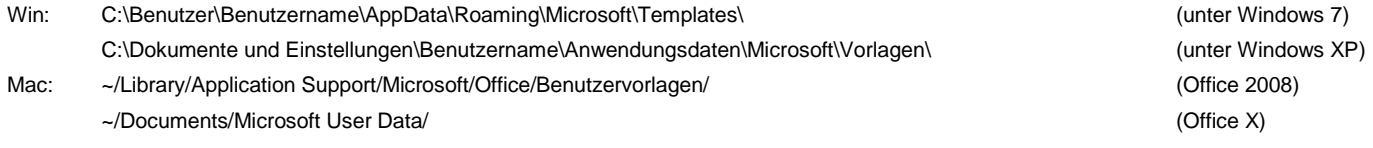

Die Einstellungen für die Schnellzugriffs-Symbolleiste von Word 2007 finden sich in der Datei 'word.qat':

- Win: C:\Benutzer\Benutzername\AppData\Local\Microsoft\Office\ (unter Windows 7) C:\Dokumente und Einstellungen\Benutzername\Lokale Einstellungen\Anwendungsdaten\Microsoft\Office\ (unter Windows XP)
- (1) Suchen der Datei 'Normal' und 'word.qat' (beide finden sich in versteckten Verzeichnissen).

### START / SUCHEN

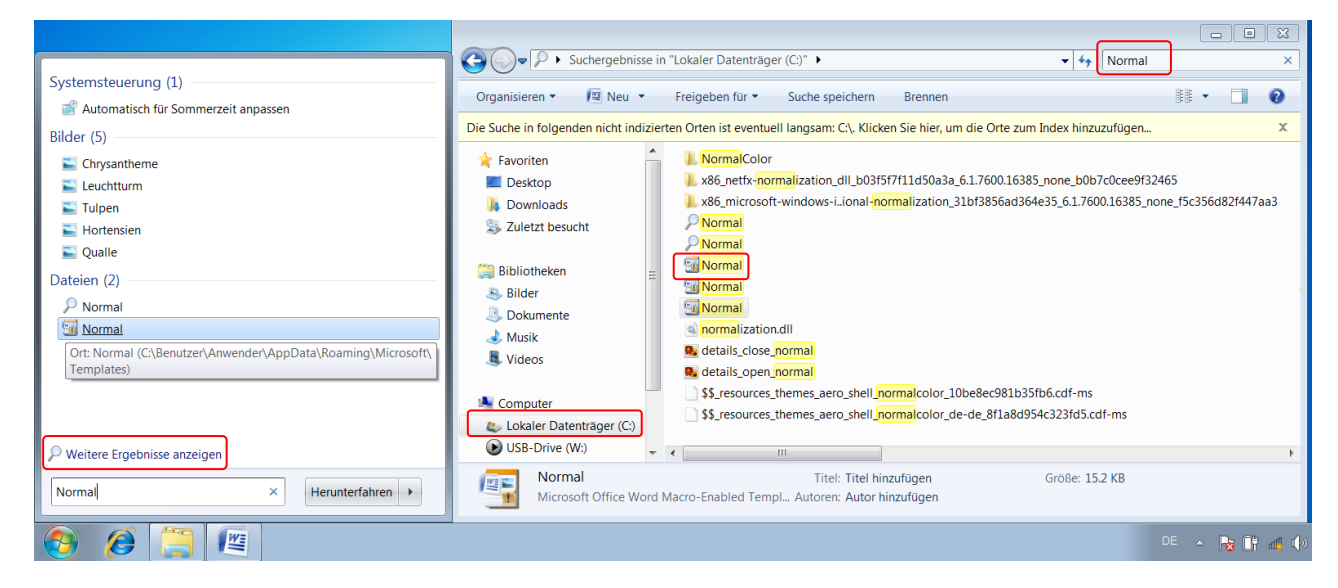

- (2) Sicherungskopie von 'Normal' und von 'word.qat' machen.
- (3) Eine Kopie dieser 2 Dateien auf einem USB-Stick erlaubt es, auch auf einem anderen Computer (z. B. Computer im KSW-Netzwerk) mit der gewohnten Oberfläche und nützlichen Vorlagen zu arbeiten.

 Falls man über die notwendigen Rechte verfügt, kann man auf einem Gastcomputer die bestehende Datei 'Normal' im entsprechenden Verzeichnis mit der eigenen Datei 'Normal' (also mit gleichem Namen) ersetzen (evtl. zuerst auch wieder Sicherungskopie machen). Das gleiche gilt für die Datei 'word.qat'. An der KSW müssen nach Veränderungen der Schnellzugriffs-Symbolleiste und von Wordeinstellungen diese 2 Dateien an einem anderen Ort gesichert werden, da sie im Stammverzeichnis nach dem Abmelden gelöscht werden.

## <span id="page-2-0"></span>**1.2 Word mittels Symbolleisten auf eigene Bedürfnisse anpassen**

Die folgende Abbildung zeigt eine vollständig auf die eigenen Bedürfnisse angepasste Programmoberfläche (Interface) mittels Symbolleisten (**oben und links**). Es erscheinen nur jene Symbole, die der entsprechende User in seiner täglichen Arbeit wirklich braucht, die Programmoberfläche ist statisch. Beide Aspekte erlauben ein effizientes Arbeiten. Die (einmalige) Anpassung der Programmoberfläche auf eigene Bedürfnisse ist zeitaufwändig.

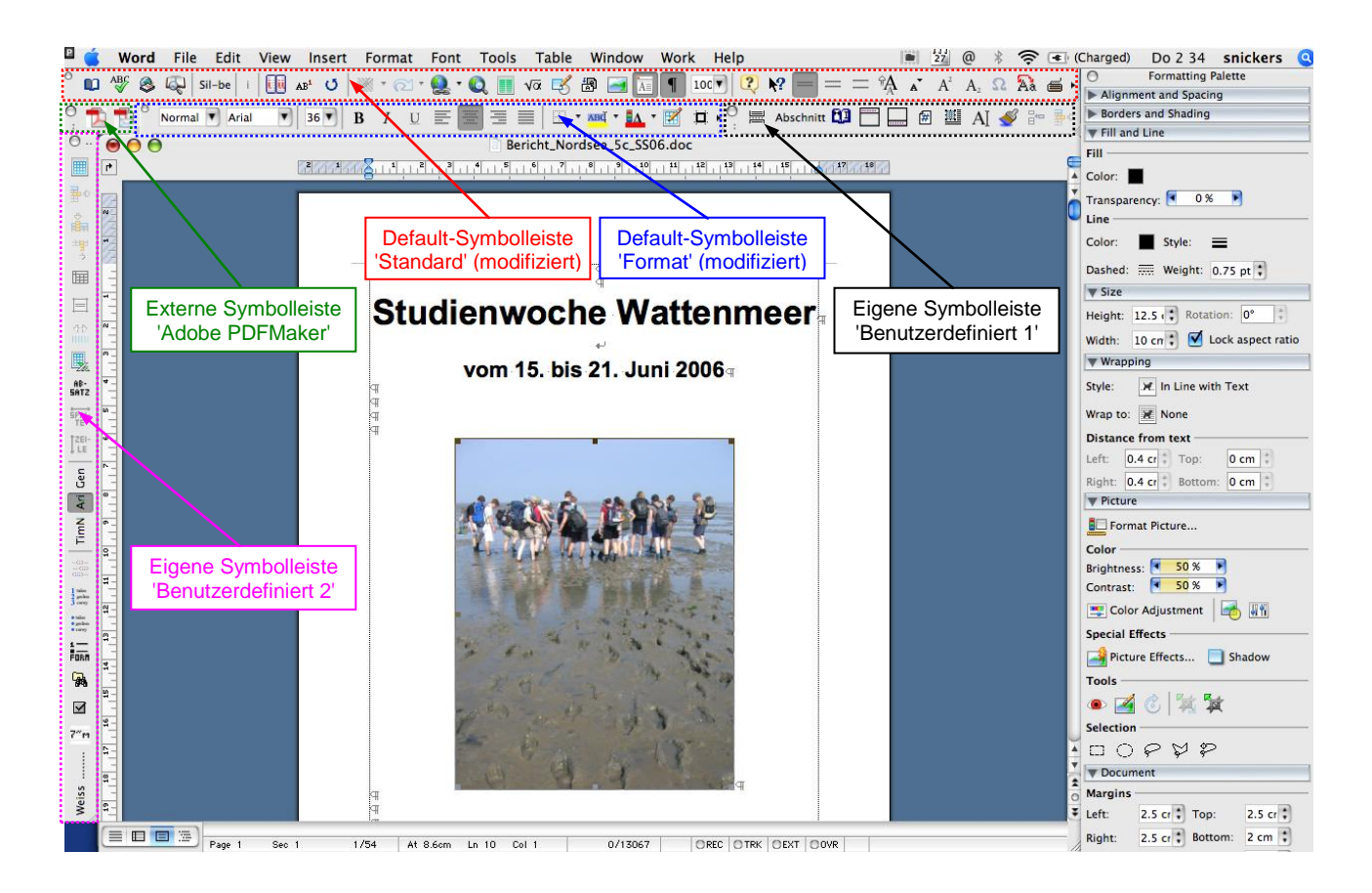

Die Symbolleisten **rechts** (gebündelt in einer so genannten Palette) sind kontextuell, d. h., es erscheinen nur jene Symbolleisten, die für die im Dokument markierte Position Sinn machen respektive anwendbar sind.

Viele moderne Programme verwenden solche (kontextuelle) Paletten, v. a. Programme der Softwarefirma Adobe (z. B. Photoshop, Acrobat, InDesign). Microsoft Word verfügt nur in der Mac OS X-Version über solche Paletten. Word 2007 für Windows hat keine solchen Paletten, sondern verwendet eine Multifunktionsleiste:

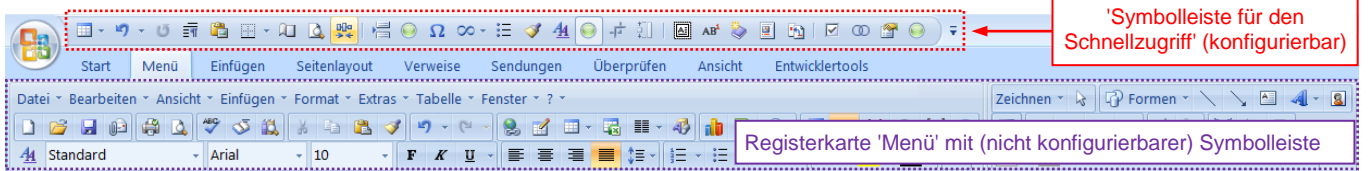

Die Multifunktionsleiste umfasst die Registerkarten (Symbolleisten) 'Start', 'Menü', 'Einfügen', 'Seitenlayout', 'Verweise', 'Sendungen', 'Überprüfen' sowie 'Ansicht', die teilweise über die gleichen Funktion (Symbole) verfügen. Der Vorteil der Multifunktionsleiste besteht darin, dass praktisch alle Funktionen über Symbole anzusteuern sind. Die Funktionen sind in Registerkarten geordnet. Der Nachteil zu konfigurierbaren Symbolleisten besteht darin, dass man zuerst die Funktion mal finden muss und man mit vielen Klicks zwischen den verschiedenen Funktionen wechseln muss. Durch die dynamische Programmoberfläche ist es schwierig, sich die Position von Symbolen zu merken. In Office 2010, nicht jedoch in Office 2007, ist die Multifunktionsleiste teilweise konfigurierbar.

Etwas Abhilfe bietet hier die 'Symbolleiste für den Schnellzugriff'; hier stehen konfigurierbar gewünschte Funktionen mit einem Klick zur Verfügung, unabhängig davon in welcher Registerkarte man sich befindet.

Sinnvoll ist es, die Symbole von sehr häufig gebrauchten oder von verschachtelten (d. h. mühsam zu findenden) Funktionen auf einen Klick zur Verfügung zu haben. Zudem kann man eine ganze Folge von Befehlen in einem so genannten Makro definieren und einem Symbol in einer Symbolleiste zuweisen. Diese Folge von Befehlen (d. h. das Makro) kann nun mit einem Klick ausgelöst werden.

### <span id="page-3-0"></span>**1.2.1 Buttons für häufig gebrauchte Befehle/Funktionen in der Schnellzugriff-Symbolleiste setzen**

### Variante A:

(1) Rechtsklick auf das letzte Symbol in der 'Symbolleiste für den Schnellzugriff' und den Befehl SYMBOLLEISTE FÜR DEN SCHNELLZUGRIFF ANPASSEN… wählen.

> Oder klick mit der linken Maustaste auf den Pfeil am Ende 'Symbolleiste für den Schnellzugriff' und selektiere im Kontextmenü den Befehl WEITERE BEFEHLE.

- (2) Unter dem Pop-up 'Befehle auswählen' kann man in entsprechenden Kategorien nach einem Symbol für einen bestimmten Befehl suchen:
	- *Bsp.:* HÄUFIG VERWENDETE BEFEHLE / ABSATZ

Durch HINZUFÜGEN wird diese Funktion in die Symbolleiste aufgenommen.

Die hinzugefügten Funktionen kann man durch Drücken des Pfeil-nach-oben- und Pfeil-nach-unten-Buttons ordnen.

Ein TRENNZEICHEN zwischen den verschiedenen Symbolen kann auch eingefügt werden.

### Variante B:

(1) Um ein Symbol (respektive eine Funktion) aus der Multifunktionsleiste in der Schnellzugriffsleiste zugänglich zu machen, geht man wie folgt vor:

Rechtsklick auf das gewünschte Symbol:

*Bsp.:* REGISTERKARTE SEITENLAYOUT / UMBRÜCHE / ABSCHNITTSUMBRUCH

Im Kontextmenü den Befehl ZUR SYMBOLLEISTE FÜR DEN SCHNELLZU-GRIFF HINZUFÜGEN wählen.

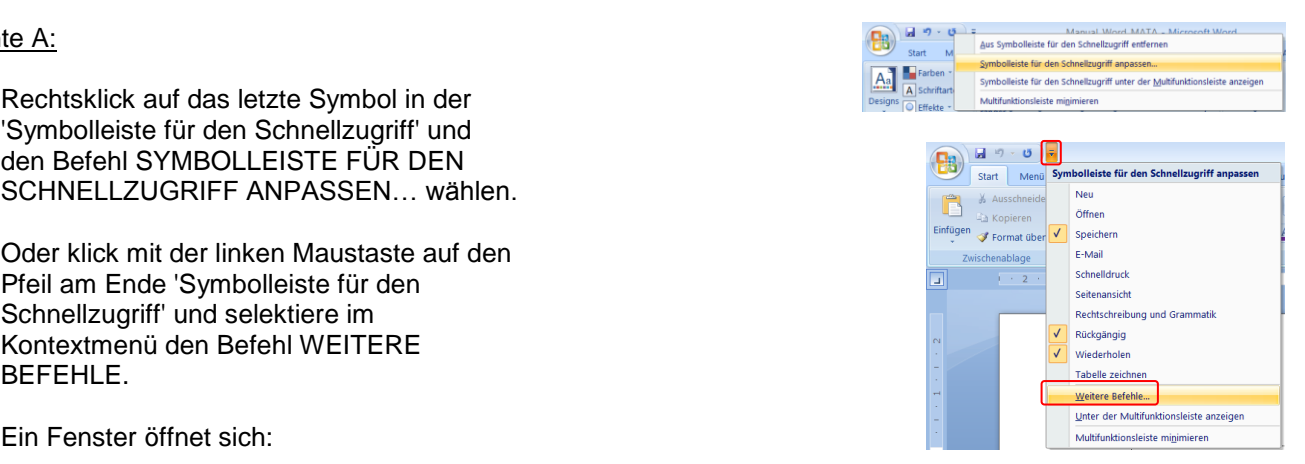

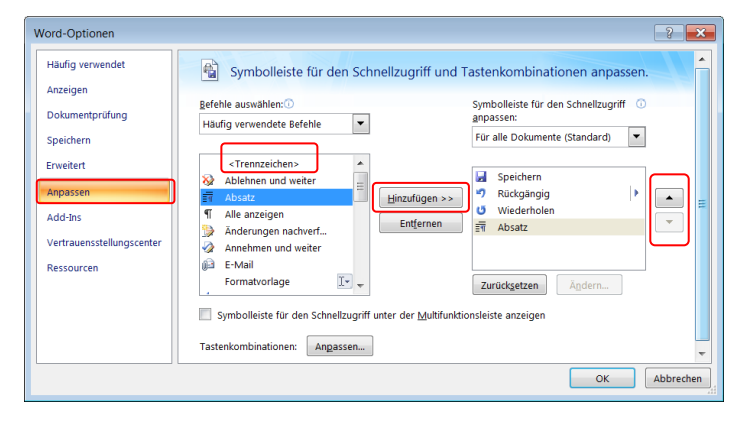

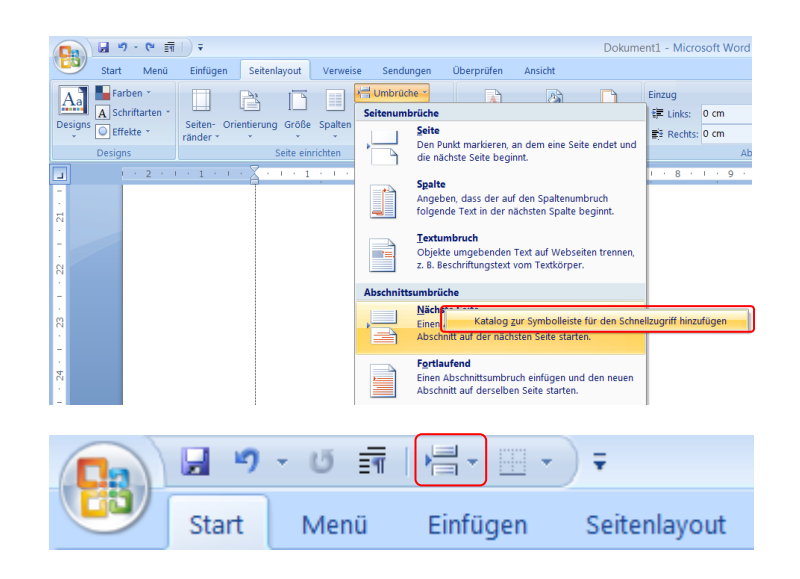

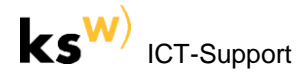

### <span id="page-4-0"></span>**1.2.2 Buttons in der Schnellzugriff-Symbolleiste ändern**

(1) Gewisse Funktionen haben kein eigenes Symbol.

> UNTER ANPASSEN kann durch Klick auf ÄNDERN… ein passendes Symbol ausgewählt werden.

> Angepasst werden können nur eigene Funktionen (d. h. Makros, vgl. unten).

fertig bist, drücke auf den Macro-Button in der Statusleiste worter: 4796 & Deutsch (Deutschland)

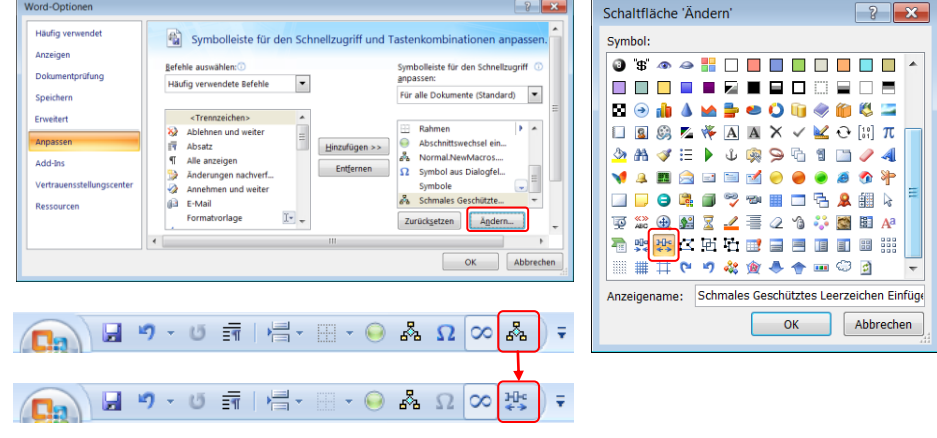

## <span id="page-4-1"></span>**1.3 Makros erstellen: Mehrere Funktionen auf einen Klick auslösen**

(1) Mehrere Befehle können durch einen Klick Statusleiste anpassen durch ein so genanntes Makro ausgelöst Formatierte Seitenzahl  $\overline{1}$ Abschnitt werden. Seitenzahl  $1$  von Vertikale Seitenposition  $24n$ Zuerst muss in der Statusleiste des Pro-Zeilennummer  $\mathbf{1}$ grammfensters (also ganz unten) durch Spalte  $\mathbf{1}$ einen Rechtsklick die Option  $\overline{J}$ Wortanzahl  $\overline{0}$ Rechtschreib- und Grammatikprüfung Makroaufzeichnung ausgewählt werden. Überprüfer  $\overline{J}$ Sprache Deutsch (Schweiz Signaturen Aus Nun kann man durch Drücken auf das Informationsverwaltungsrichtlinie Au Macro-Symbol die Makroaufzeichnung Rerechtigungen Δū beginnen: Änderungen nachverfolgen **Aus** Foctotalitacto  $\Delta$ me Seite: 1 von 26 Wörter: 4'789 CO Deutsch (Schweiz) 图 Überschreiben Einfüge Auswahlmodus WE Makroaufzeichnung Wird nicht aufgezeichnet Tastenkombinationen anzeigen  $\overline{J}$  $Z$ oom  $150<sup>9</sup>$ (2) Das zu erstellende Makro aussagekräftig  $\mathcal{J}$ Zoomregler benennen (Achtung: keine Leerschläge und Umlaute!) und beschreiben. OK drücken. Makro aufzeichnen  $22$ Makroname: SchmalesGeschuetzesLeerzeichenEinfuegen (3) Alles was in der Folge mit der Maus ge-.<br>Makro zuwei: en zu macht wird (z. B. Selektieren von Menü- $\mathbb{Z}$ Schaltfläche Tastatu befehlen) wird vom Macro-Recorder **FOR ANY** aufgenommen. Makro speichern in: Alle Dokumente (Normal.dotm)  $\overline{\phantom{a}}$ Beschreibung: =-----<br>Fügt ein schmales geschützes Leerzeichen ein, Dieses erscheint gemäss DUDEN<br>Zwischen Zahlen und Einheiten (Bsp. 20 mm) und bei gewissen Abkürzungen (Bsp.:<br>d. h.; z. B.; v. a.). Als nicht druckbares Zeichen sieht es *Bsp.: Geschützes schmales Leerzeichen einfügen (z. B. für 2 mm) (1) Geschützes Leerzeichen einfügen (CTRL*  OK Abbrechen *UMSCHALT LEERSCHLAG). (2) Dieses eingefügte Leerzeichen markieren und HOCHSTELLEN (bewirkt schmalen Abstand). (3) Cursor an die nächste Position setzen (Pfeiltaste rechts)*Wenn du mit dem Aufzeichnen des Makros

- $\mathbf{k}$ s
- (4) Integriere das Makro in der Schnellzugriffs-Symbolleiste:

Dein Makro findet sich in der Kategorie 'Makros'.

Wähle ein passendes Symbol (vgl. Vorgehen und Screenshot im vorhergehenden Kapitel [1.2.2\)](#page-4-0).

(5) Das Makro kann jederzeit angepasst werden (Registerkarte ANSICHT / MAKROS / MAKROS ANZEIGEN...).

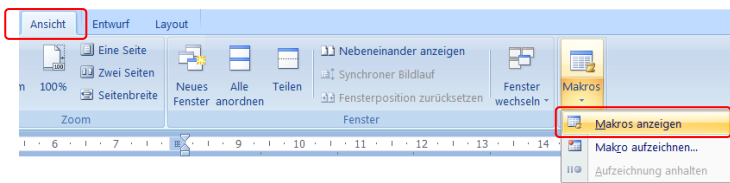

## <span id="page-5-0"></span>**1.4 Shortcuts (Tastenkombination) zuweisen für häufig gebrauchte Befehle/Funktionen**

(1) Häufig benutzten Funktionen kann ein Shortcut (Tastenkombination, Hot Key) zugewiesen werden.

> Rechtsklick auf das letzte Symbol in der 'Symbolleiste für den Schnellzugriff' und den Befehl SYMBOLLEISTE FÜR DEN SCHNELLZUGRIFF ANPASSEN… wählen.

Im Fenster nun auf den Button 'Tastenkombinationen ANPASSEN...' drücken.

- (2) Den Befehl / die Funktion suchen, den Cursor in das Feld 'Neue Tastenkombination' setzen und auf der Tastatur die gewünschte Tastenkombination drücken, anschliessend ZUORDNEN drücken.
	- *Bsp.:* Dem Gedankenstrich-Zeichen (Halbgeviertstrich) den Shortcut 'alt gr -' zuweisen.

Auf analogem Weg können bestehende Shortcuts geändert oder gelöscht werden.

Achtung: Word gibt an, wenn eine Tastenkombination bereits belegt ist (vgl. Beispiel rechts). Weist man eine bereits vergebene Tastenkombination neu einem anderen Befehl zu, so wird die alte Zuordnung ignoriert, aber nicht gelöscht.

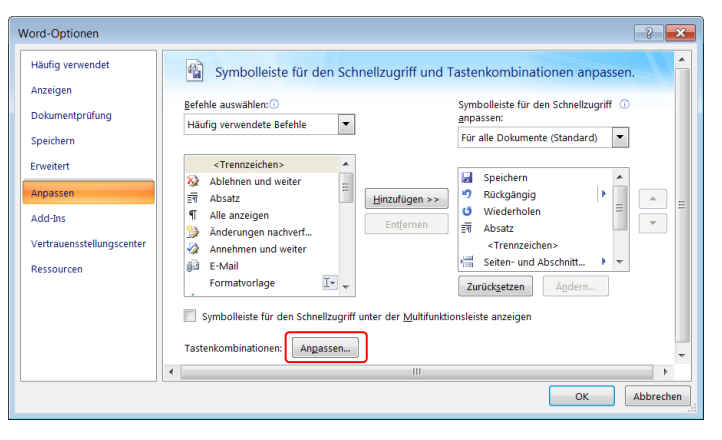

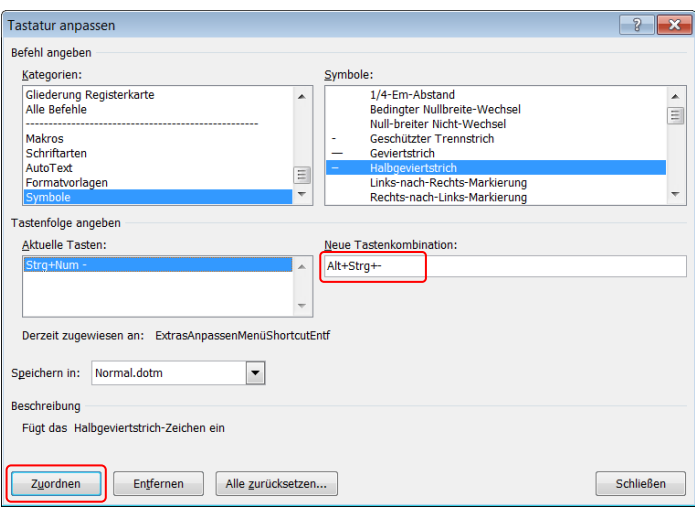

*Word formatiert beim Tippen von 2 Bindestrichen (--) diese nach einigen Sekunden automatisch zu einem Gedankenstrich (–) um. Dies funktioniert jedoch nicht immer und vor allem nicht in Dialogfeldern (Eingabefeldern), zum Beispiel bei der Erfassung von Quellen. Deshalb ist ein Shortcut sehr nützlich und auch zuverlässiger.*

Diese (vordefinierten) Shortcuts sind z. B. nützlich zu wissen (Ctrl-Taste = Strg-Taste):

- Ctrl A: Alles markieren **CODY Ctrl C:** Kopieren (Copy)
- **Ctrl X:** Ausschneiden **Ctrl V:** Einfügen
- Ctrl **S**: Speichern F12: Speichern unter...
- Ctrl P: Drucken (Print) mit Optionen **Ctrl H** Ersetzen
- Ctrl Z: Letzte Aktion rückgängig (Zero) **absolut Schlafe Ctrl Y** Letzte Aktion wiederholen
- Ctrl **O**: Datei öffnen (Open) **and Company of Ctrl Actrl I:** Seitenansicht
- Ctrl **N**: Neues Dokument öffnen Ctrl D: Zeichen formatieren
- Ctrl **-**: Bedingter Trennstrich (für manuelle Silbentrennung)
- 
- 
- 
- 
- 
- 
- 
- 
- Ctrl Shift Leerschlag: Geschütztes Leerzeichen (verhindert Zeilenumbruch zwischen 2 Zeichen)

Absatz: Cmd Alt M

Mac: Cmd-Taste anstelle Ctrl-Taste; Frsetzen: Cmd Umschalt H Speichern unter...: Cmd Umschalt S

<span id="page-6-0"></span>**1.5 Weitere Einstellungen zur Anpassung von Word auf eigene Bedürfnisse**

STATUSLEISTE:

Durch Rechtsklick in die Statusleiste des Programmfensters können Symbole für zusätzliche Statusanzeigen und Funktionen verfügbar gemacht werden (vgl. Screenshot rechts).

Um die Rechtschreibekorrektur in der richtigen Sprache zu ermöglichen, muss sämtlicher Text markiert werden und in der Statusleiste von Word die gewünschte Sprache eingestellt werden, normalerweise DEUTSCH (SCHWEIZ).

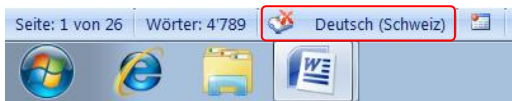

Wenn gewisse Textstellen in einer anderen Sprache sind, markiert man diese Stellen und selektiert die entsprechende Sprache.

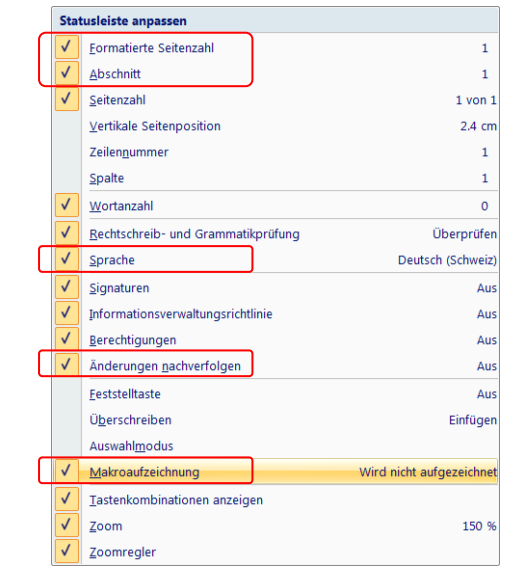

WORDOPTIONEN:

Weitere Einstellungen zur Anpassung finden sich unter der OFFICE-Schaltfläche / WORD-OPTIONEN:

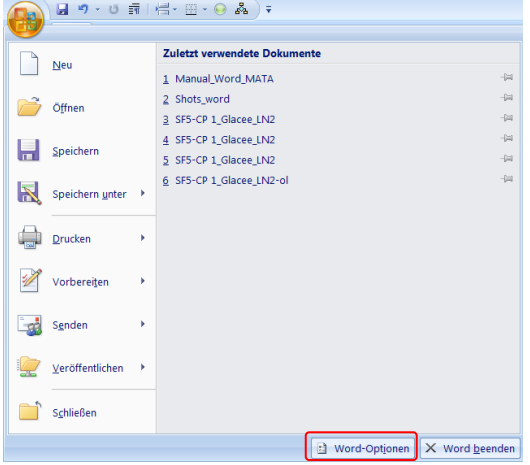

Um den Seitenrand sichtbar zu machen, können die TEXTBEGRENZUNGEN unter ERWEITERT angezeigt werden:

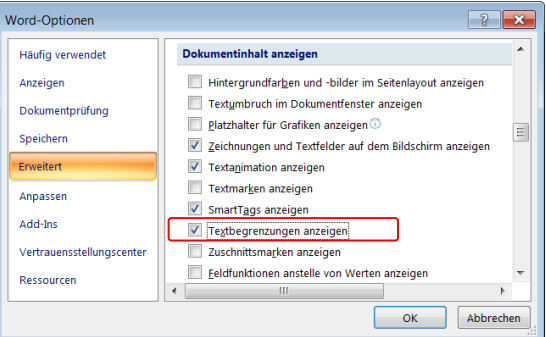

Unter DOKUMENTPRÜFUNG / AUTOKORREKTUR können unerwünschte Autoformatierungen (vgl. Beispiele rechts) unterbunden werden.

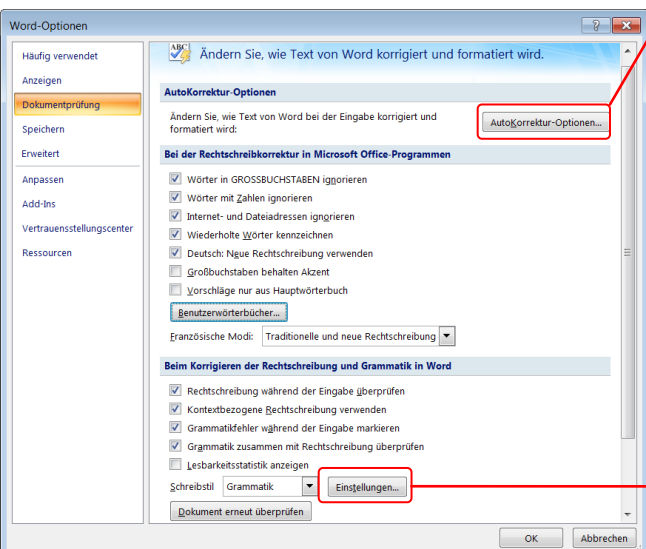

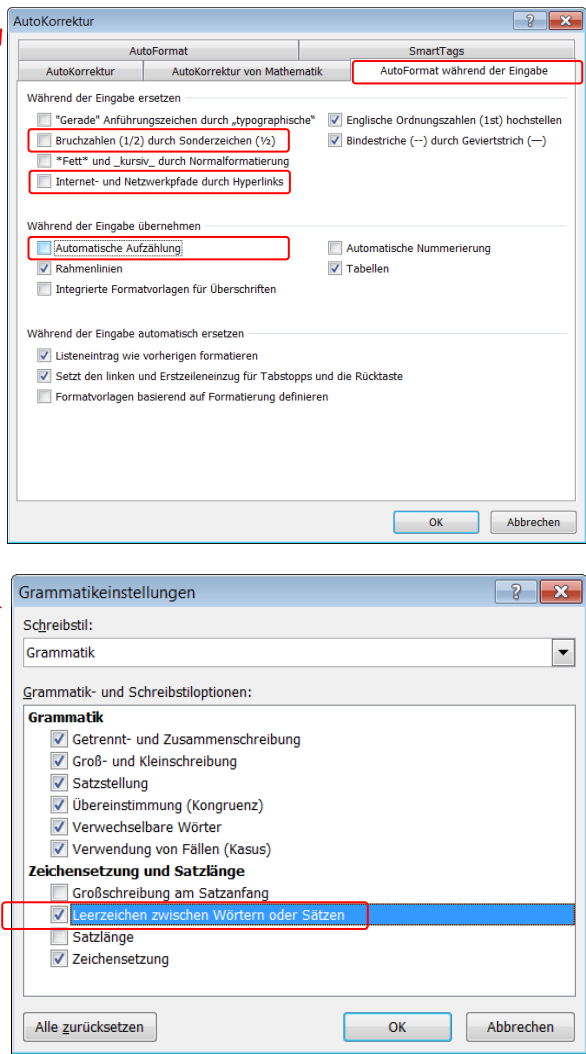

# <span id="page-8-0"></span>**2. Systematische Korrektur von sich wiederholenden Fehlern**

Sich wiederholende Fehler oder Mängel können durch den Befehl ERSETZEN systematisch ausgemerzt werden.

Anwendungen, z. B.:

- Doppelte Leerschläge durch einfache Leerschläge ersetzen.
- Manueller Zeilenumbruch (+ ) durch Standard-Absatzmarken ( $\P$ ) oder Leerzeichen ersetzen.
- (1) Der Befehl findet sich in der Registerkarte START ganz rechts: ERSETZEN (oder drücke CTRL H).
- (2) Unter FORMAT und SONDERFORMAT können entsprechende Formatierungen oder Sonderzeichen gesucht respektive (als Ersatz) definiert werden.

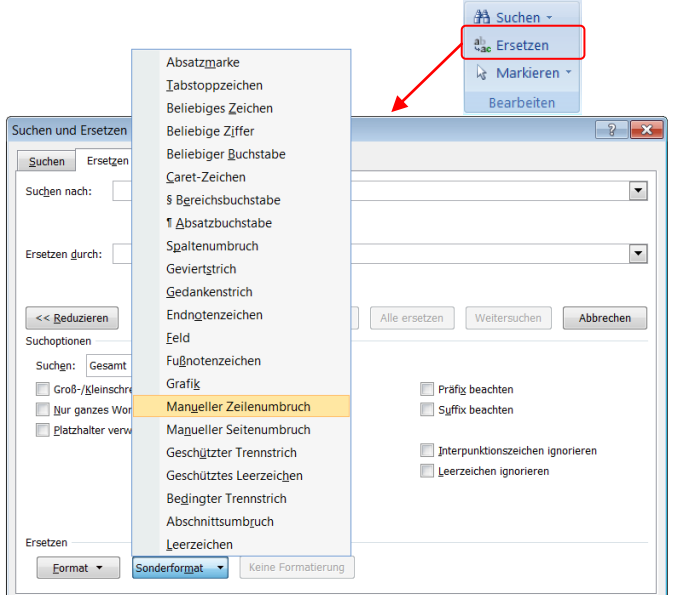

## <span id="page-8-1"></span>**3. Einrücken und Ausrichten von Text und Objekten**

## <span id="page-8-2"></span>**3.1 Einzugsmarken und Tabstopps**

Text oder Objekte werden stets mit Einzugsmarken ( ) und Tabstopps ('Tabulatormarken', Le S) eingerückt oder ausgerichtet, niemals mit Leerschlägen oder mehreren Tabulatoren. Falls der horizontale Lineal nicht eingeblendet ist, kann dies unter ANSICHT / SEITENLAYOUT / LINEAL oder über das entsprechende Symbol (  $\vert\mathbb{S}_2\vert$  ) ganz oben im Scrollbereich des Fensters vorgenommen werden:

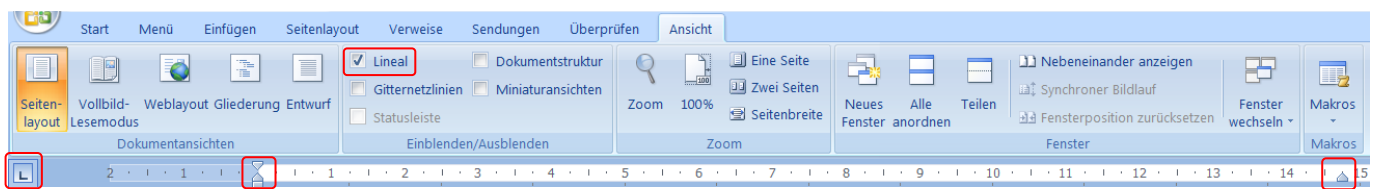

Die linke Einzugsmarke besteht aus drei Bereichen: Je nach dem wo man die Marke mit der Maus packt, können unterschiedliche Einstellungen (z. B. hängender Einzug) vorgenommen werden. Die Art des Tabstopps wählt man im Lineal ganz links  $(\Box)$ .

Unter SEITENLAYOUT / EINZUG (Symbolgruppe ABSATZ) oder durch Doppelklick auf eine Einzugsmarke können die Einzüge kontrolliert respektive auch über die Tastatur eingegeben werden.

Durch Doppelklick auf einen Tabstopp kann ein Fenster in den Vordergrund gebracht werden, wo der Tabstopp-Wert auch über die Tastatur eingegeben/korrigiert werden kann:

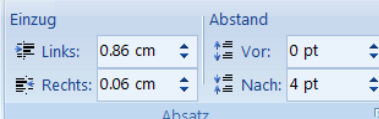

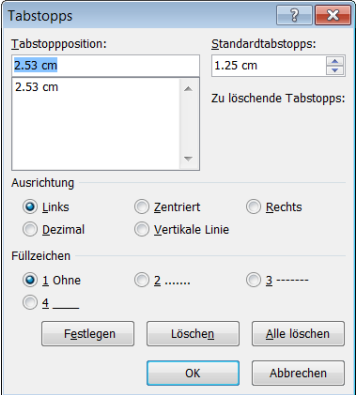

## <span id="page-9-0"></span>**4. Die Tabelle als Layout-Werkzeug**

Für mehrfaches Einrücken von Text in einem Absatz (vor allem bei Blocksatz) empfiehlt es sich, die Tabelle als Layout-Werkzeug (aber ohne Rahmen) anstelle von Tabstopps zu verwenden:

### *Bsp.:*

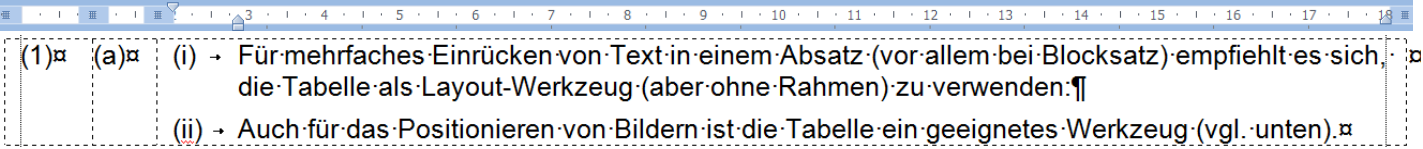

*Hinweise:*

- Bei gedrückter ALT-Taste lassen sich Einzugsmarken, Tabellenrahmen oder Tabstopps ('Tabulatormarken') genauestens, d. h. stufenlos mit der Maus positionieren.
- Ein Doppelklick auf eine Einzugsmarke oder einen Tabstopp öffnet das ABSATZ-Fenster, über welches die nummerischen Werte (z. B. Einzug links 0.63 cm) kontrolliert/geändert werden können.
- Tabulatoren  $( \rightarrow )$  in Tabellen können nur bei gedrückter ALT-Taste gesetzt werden.

# <span id="page-9-1"></span>**5. Abstand zwischen Absätzen und Zeichen**

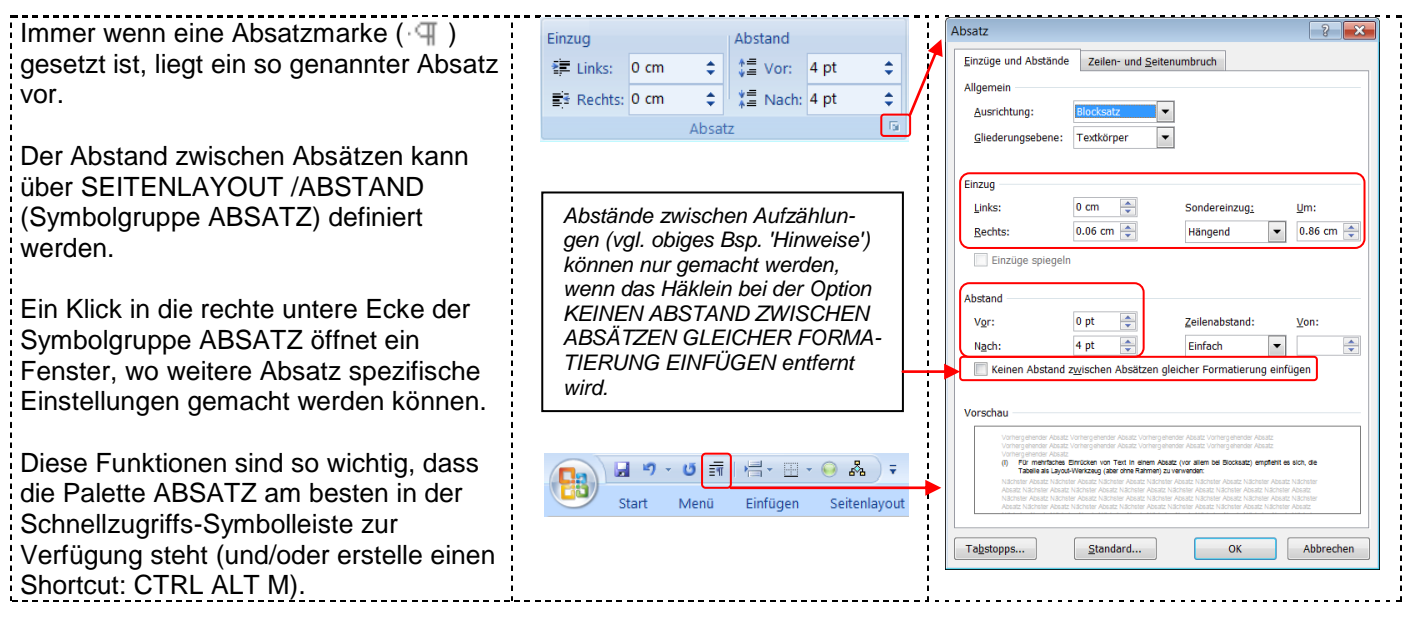

### *Hinweise:*

- Durch einen MANUELLEN ZEILENUMBRUCH (UMSCHALT RETURN) wird der eingestellte Abstand ignoriert, da man mit einem manuellen Zeilenumbruch ja keinen neuen Absatz bewirkt.
- Unterschiedlichen ABSTAND zwischen Zeichen und unterschiedliche POSITION (hochgestellt/tiefgestellt) von Zeichen innerhalb des gleichen Absatzes bewirkt man durch den Befehl Registerkarte START / Symbolgruppe SCHRIFTART /ZEICHENABSTAND oder einfacher durch CTRL D.

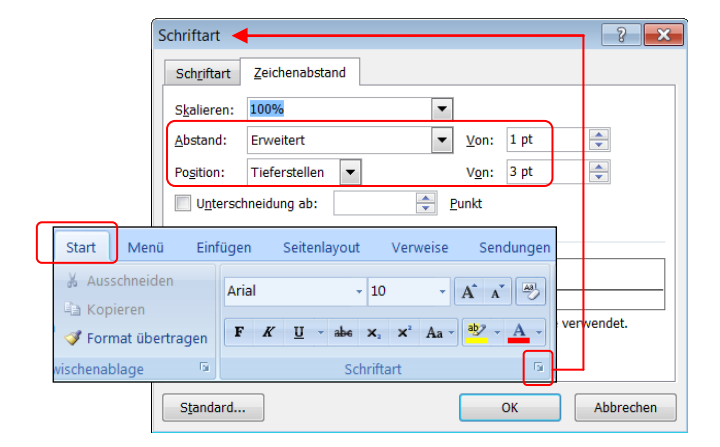

## <span id="page-10-0"></span>**6. Fussnoten anbringen**

Die Fussnote dient dazu, Vermerke und Ausführungen<sup>1</sup> anzubringen sowie Hinweise auf Quellen<sup>2</sup> zu machen (nur in den Geistes- und Sozialwissenschaften).

Beispiele finden sich unten auf dieser Seite.

In den Naturwissenschaften werden Hinweise auf Quellen nicht mit Fussnoten angebracht.<sup>3</sup>

- (1) VERWEISE / FUSSNOTE EINFÜGEN.
- (2) Ein Klick in die rechte untere Ecke der Symbolgruppe Fussnoten öffnet ein Fenster, wo weitere Fussnoten spezifische Einstellungen vorgenommen werden können: Fussnoten können z. B. fortlaufend oder nach jeder Seite neu beginnend nummeriert werden.

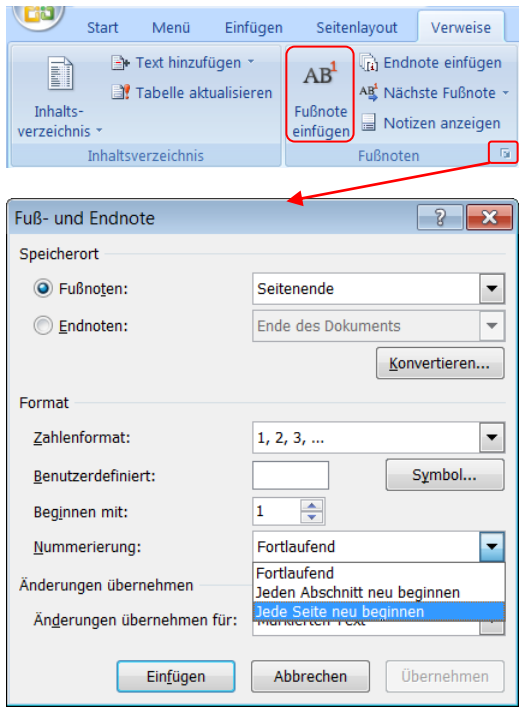

## <span id="page-10-1"></span>**7. Separate Seitennummerierung und Kopf-/Fusszeilen**

## <span id="page-10-2"></span>**7.1 Aufteilen des Dokuments in Abschnitte durch Abschnittsumbrüche**

- (1) Unterschiedliche Kopf- und Fusszeilen sowie separate Seitenummerierung im gleichen Dokument – z. B. für Titelblatt, Hauptteil und Anhang – sind nur durch das Aufteilen des Dokuments in ABSCHNITTE möglich.
- (2) Setze den Cursor dort, wo du einen Abschnittswechsel vornehmen willst.

SEITENLAYOUT / UMBRÜCHE / ABSCHNITTSUMBRÜCHE.

-

Der Abschnittsumbruch erfolgt üblicherweise immer von einer Seite auf eine andere Seite (= NÄCHSTE SEITE), nicht innerhalb einer Seite (= fortlaufend).

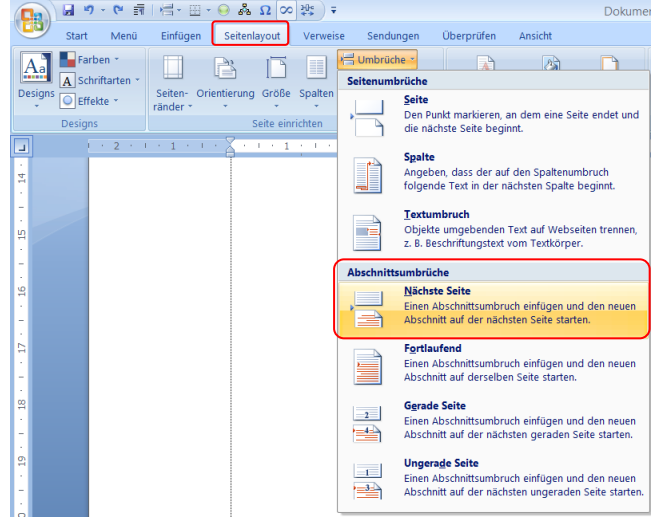

<sup>1</sup> Vgl. GFCH-Skript von mau (oder eben dieses Beispiel). Wenn Fussnoten über eine Zeile gehen, sollte der Text eingerückt werden, so wie in diesem Beispiel.

<sup>2</sup> Kantonsschule Willisau. Maturaarbeit – Leitfaden. Kantonsschule Willisau 2010.

<sup>3</sup> In den Naturwissenschaften erfolgen Hinweise auf Quellen in Form von Nummern [1] oder Autorennamen und Jahr (Schlaumeier, 2004) direkt im Text und nicht in Fussnoten.

## <span id="page-11-0"></span>**7.2 Abschnittsspezifische Kopf- und Fusszeilen sowie Seitennummerierung**

Jeder Abschnitt kann nun mit (von einem anderen Abschnitt) abweichender Nummerierung und Kopf-/ Fusszeile versehen werden. Beispiel:

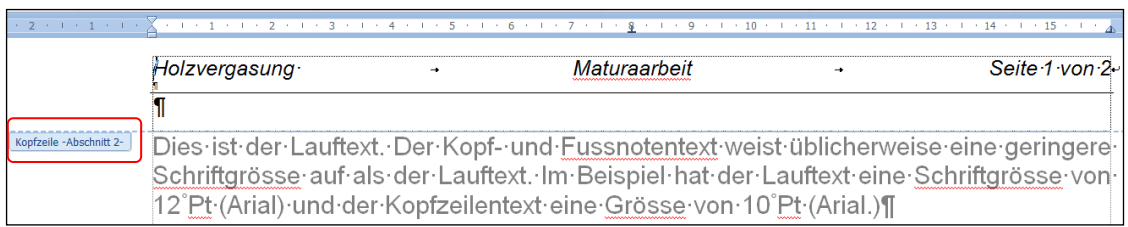

(1) Um eine Kopfzeile zu gestalten oder zu verändern, genügt ein Doppelklick in den Bereich über der oberen Textbegrenzung (oder EINFÜGEN / KOPFZEILE). Wichtige Funktionen sind rot eingerahmt.

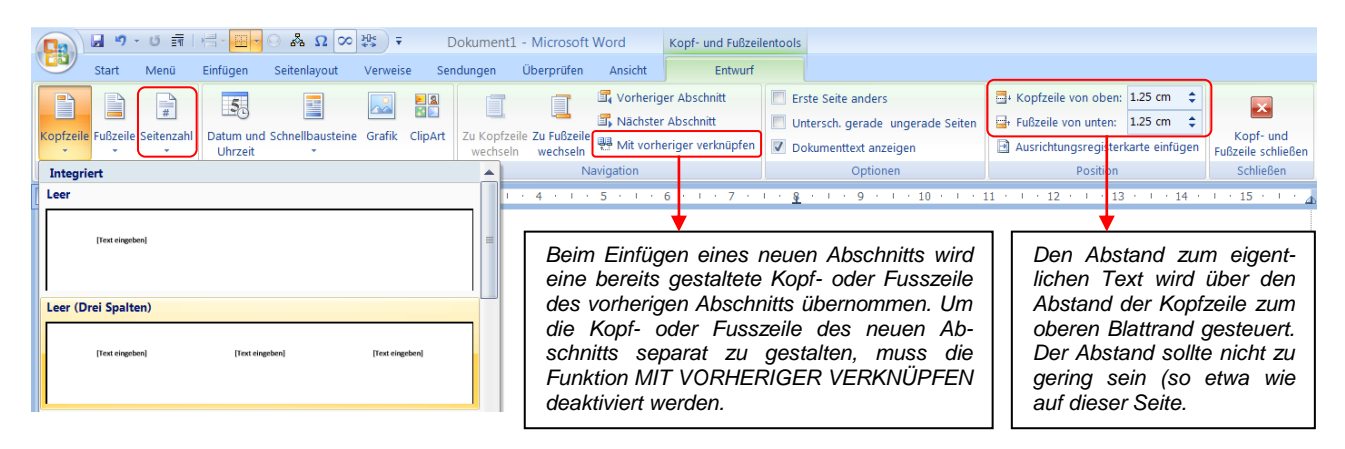

Die vorgegebenen Kopfzeilendesigns sind für wissenschaftliche Arbeiten nicht brauchbar. Man kann ein ganz schlichtes Design als Vorlage nehmen (vgl. Bsp. oben LEER (DREI SPALTEN). Am besten gestaltet man die Kopfzeile von Grund auf selbst (vgl. Beispiel ganz oben):

- Die einzelnen Elemente der Kopfzeile werden mit geeigneten Tabstopps ausgerichtet.
- Eine Trennline fügt man mit einer RAHMENLINIE UNTEN ( $\blacksquare$ ) ein.
- Der Kopfzeilentext sollte etwas Abstand zur Trennline haben; dies macht man über einer zusätzlichen Zeile geringen Schriftgrads (z. B. 3 Pt) oder über ABSATZ / ZEILENABSTAND / MEHRFACH / 1.15.
- (2) Die Seitenzahl wird über SEITENZAHL hinzugefügt.

Die vorgegebenen Seitenzahldesigns sind höchstens brauchbar, wenn man ausschliesslich die Seitenzahl, nicht jedoch weiteren Text in die Kopf- oder Fusszeile setzen will. Dann wählt man ein Design aus der Kategorie SEITENANFANG (im Falle der Kopfzeile) bzw. SEITENENDE (im Falle der Fusszeile).

Falls die Seitenzahl – wie im Beispiel ganz oben – neben Text in der Fusszeile erscheinen soll, wählt man die Kategorie SEITENZAHLEN. Im Beispiel unten wurde die Auswahl SEITE X VON Y getroffen:

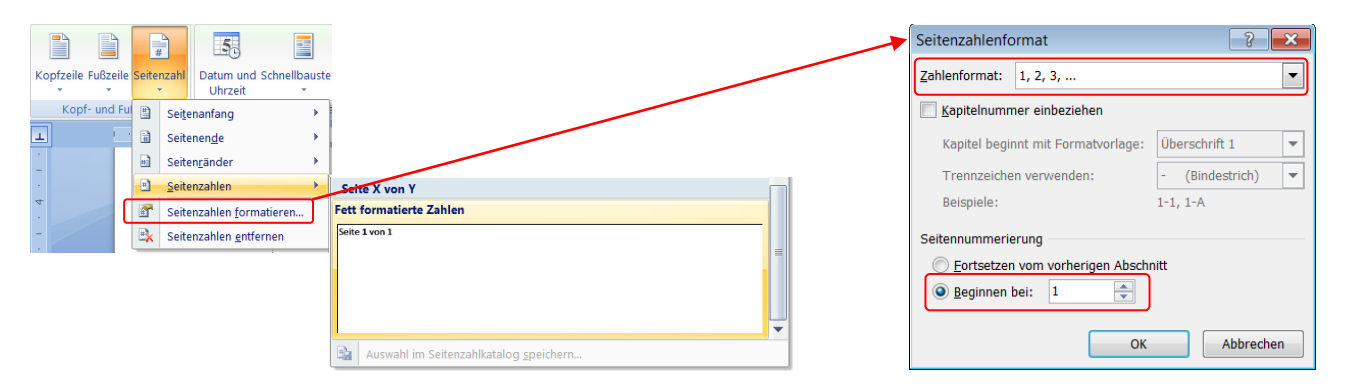

(3) Die Art und der Beginn der Seitennummerierung kann durch Klick auf SEITENZAHLEN FORMATIEREN bestimmt werden (vgl. Fenster ganz rechts).

# <span id="page-12-0"></span>**8. Arbeiten mit Formatvorlagen**

## <span id="page-12-1"></span>**8.1 Auswählen und Anpassen von Formatvorlagen**

Formatvorlagen dienen in erster Linie dazu, die Formatierung von Lauftext, Überschriften (Titeln), Abbildungs- und Tabellenbeschriftung festzulegen. Ist die Formatvorlage einmal definiert, kann entsprechenden Textstellen die entsprechende Formatvorlage mit einem Mausklick zugewiesen werden. Will man zum Beispiel die Formatierung der Kapitelüberschriften der ersten Ebene ('Überschrift 1') ändern, so muss man nicht jede einzelne Kapitelüberschrift ändern, sondern modifiziert die entsprechende Formatvorlage.

(1) Vor dem Schreiben jeglichen Textes sollte die Formatvorlage 'Standard', welche für den normalen Text, den so genannten Lauftext, vorgesehen ist, angepasst werden:

> START / FORMATVORLAGEN und dann Rechtsklick auf die Formatvorlage STANDARD:

(2) Im erscheinenden Fenster kann die Formatierung der Formatvorlage angepasst werden.

> Für die MATA-Dokumentation gelten diesbezüglich gewisse Vorgaben:

- Schriftgrösse: Arial 12 Pt oder gleichwertig;
- Zeilenabstand: 1.5 Pt).
- (3) Für Formatierungen, die nicht über die zu Verfügung stehenden Symbole realisiert werden können, bietet das Pop-Up FORMAT weitere Einstellungsmöglichkeiten (z. B. ABSATZ).
- (4) Andere Formatvorlagen (z. B. 'Überschrift 1') ändert man analog.
- (5) Für gewisse Formatierungen ist es einfacher, zuerst einen Textabsatz direkt zu formatieren und zu markieren, um anschliessend eine Formatvorlage (z. B. 'Überschrift 1') zuzuweisen. Nun macht man einen Rechtsklick auf die gewünschte Formatvorlage und wählt den Befehl ÜBERSCHRIFT 1 AKTUALISIEREN, UM DER AUSWAHL ANZUPASSEN.

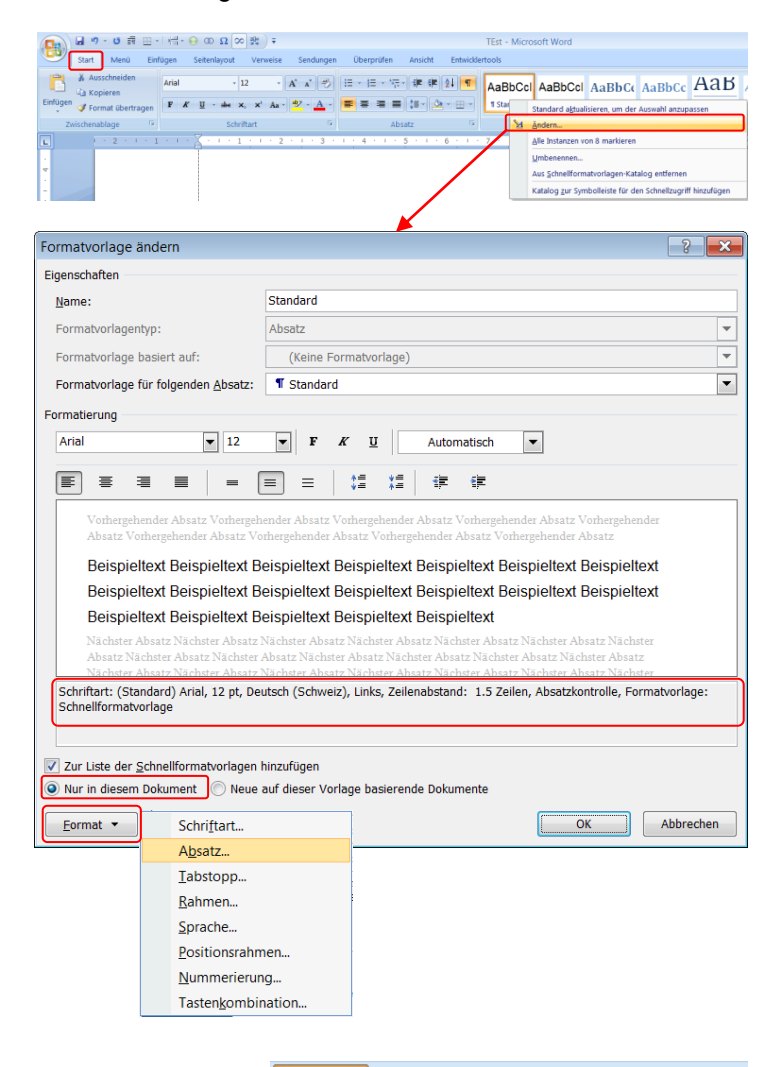

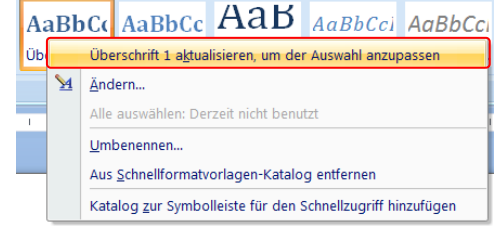

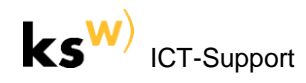

### <span id="page-13-0"></span>**8.2 Erstellen eines Inhaltsverzeichnisses**

### <span id="page-13-1"></span>**8.2.1 Zuweisung der Formatvorlage 'Überschrift' zu den Kapiteln und Unterkapiteln**

(1) Den Kapitelüberschriften der obersten Ebene (also den Haupttiteln) ist die Formatvorlage ÜBERSCHRIFT 1 zuzuweisen.

> Formatvorlagen finden sich unter der Registerkarte START.

Die Kapitelüberschriften der nächsttieferen Ebene erhalten die Formatvorlage ÜBERSCHRIFT 2 zugewiesen, etc...

(2) Die Formatvorlagen 'Überschrift 1', 'Überschrift 2', 'Überschrift 3' müssen gemäss vorherigem Kapitel [8.1](#page-12-1) angepasst werden.

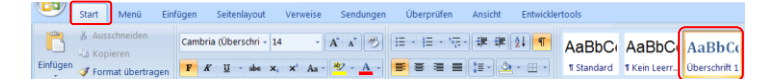

*In der Dokumentation zur MATA in einem naturwissenschaftlichen Fach entsprechen die Kapitelüberschriften eines wissenschaftlichen Berichts ('Einführung', 'Material und Methoden', 'Resultate', 'Diskussion', 'Quellenverzeichnis', 'Anhang') Überschriften der Ebene 1 (Formatvorlage 'Überschrift 1').*

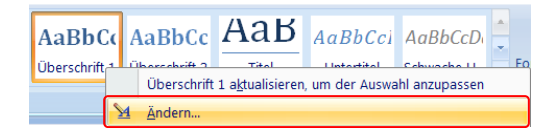

#### <span id="page-13-2"></span>**8.2.2 Automatische Nummerierung der Kapitel und Unterkapitel**

(1) Setze die Schreibmarke in eine Kapitelüberschrift, welche auf einer Formatvorlage 'Überschrift' basiert.

> Registerkarte START, dann auf das Symbol LISTE MIT MEHREREN EBENEN drücken.

(2) Selektiere aus der Listenbibliothek den Gliederungstyp (üblicherweise wird jener selektiert wie abgebildet).

> Nun sind sämtliche Kapitelüberschriften, die auf der Formatvorlage 'Überschriften' beruhen, automatisch nummeriert.

(3) Bei Bedarf können durch Selektion des Befehls NEUE LISTE MIT MEHREREN EBENEN DEFINIEREN noch weitere Einstellungen respektive Anpassungen getätigt werden.

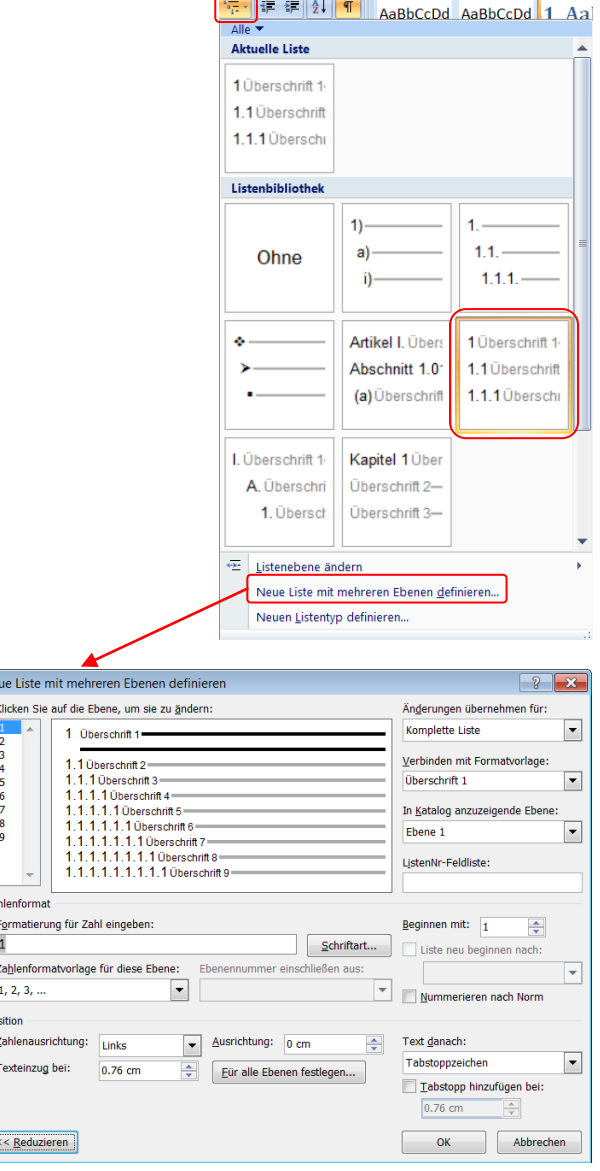

### <span id="page-14-0"></span>**8.2.3 Erstellen und Aktualisierung eines Inhaltsverzeichnisses**

- (1) Setze die Schreibmarke dort, wo das Inhaltsverzeichnis hinkommen soll.
- (2) Registerkarte VERWEISE / INHALTSVERZEICHNIS / AUTOMATISCHE TABELLE 2, wodurch das Inhaltsverzeichnis erstellt wird.

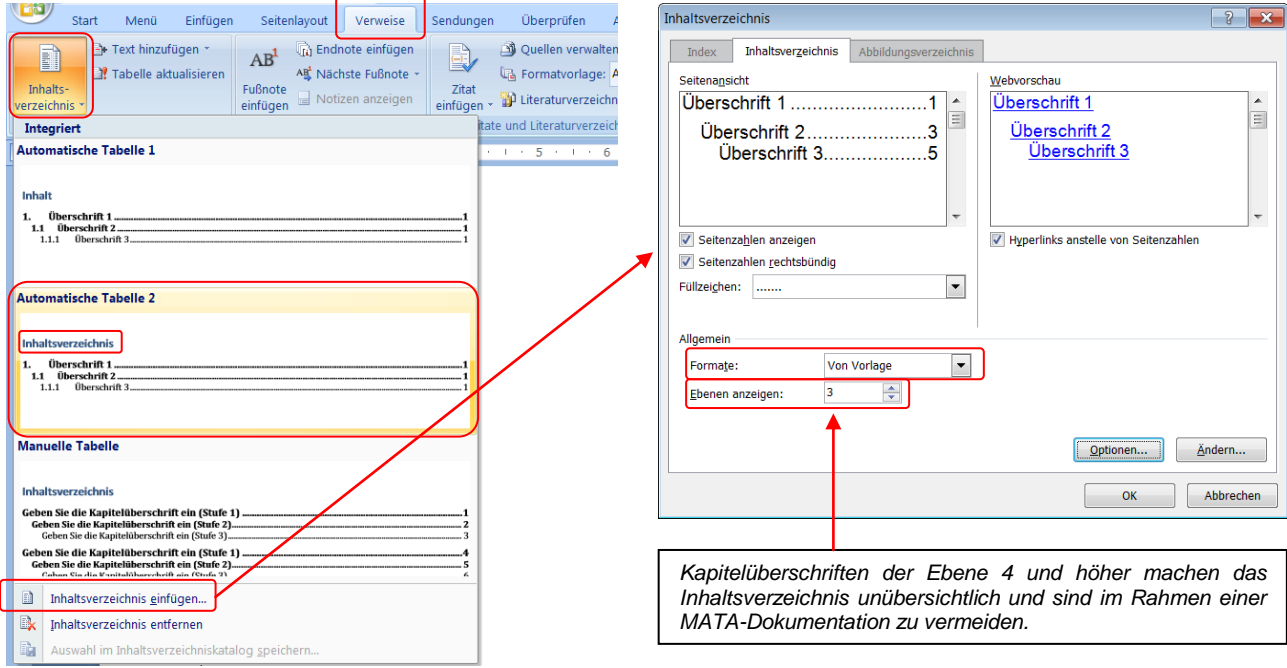

(3) Anpassungen des Inhaltsverzeichnisses erfolgen an gleicher Stelle über den Befehl INHALTSVERZEICHNIS EINFÜGEN:

Von den Inhaltsverzeichnis-Designs (FORMATE) ist höchstens das Design FORMELL brauchbar.

Unter EBENEN ANZEIGEN, kann man festlegen, bis zu welcher Ebene herunter Kapitelüberschriften im Inhaltsverzeichnis erscheinen sollen.

Nach Drücken von OK wird gefragt, ob das vorhandene Inhaltsverzeichnis ersetzt werden soll, was man bejaht.

(5) Die Aktualisierung des Inhaltsverzeichnisses erfolgt am einfachsten über die Registerkarte VERWEISE / TABELLE AKTUALISIEREN oder über die gleiche kontextuelle Symbolleiste direkt über dem Inhaltsverzeichnis (sofern diese angezeigt wird).

Oder: Rechtsklick ins bestehende Inhaltsverzeichnis und Selektieren des Kontextmenü-Befehls FELDER AKTUALISIEREN.

Es wird gefragt, ob das ganze Inhaltsverzeichnis aktualisiert werden soll oder nur dessen Seitenzahlen:

### *Nur Seitenzahlen aktualisieren*

Falls sich nur die Seitenumbrüche geändert haben (z. B. weil durch Hinzufügen von zusätzlichen Sätzen eine Kapitelüberschrift auf eine neue Seite umgebrochen wurde).

### *Ganzes Inhaltsverzeichnis aktualisieren (überschreiben)*

Falls neue Kapitelüberschriften dazugekommen sind oder bestehende gelöscht wurden (z. B. weil ein zusätzliches Kapitel geschrieben oder ein bestehendes Kapitel gelöscht wurde).

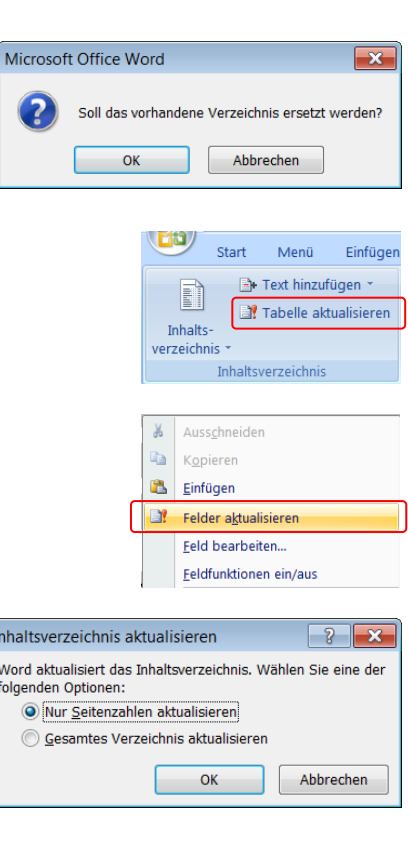

(6) Das Inhaltsverzeichnis kann ganz wie normaler Lauftext gestaltet und gelayoutet werden – vorzugsweise allerdings erst ganz am Schluss, weil jede Aktualisierung des Inhaltsverzeichnis (die über das blosse Aktualisieren der Seitenzahlen hinausgeht) das bestehende Inhaltsverzeichnis und damit auch das Layout überschreibt. Das Inhaltsverzeichnis sollte wie die ganze MATA-Dokumentation möglichst schlicht gelayoutet sein (vgl. Beispiel unten aus einer Maturaarbeit).

### *Folgende Änderungen drängen sich auf:*

- Alle Seitenzahlen und Füllzeichen (…) gleich formatieren, d. h. nicht fett und nicht kursiv.
- Höchstens die Kapitelüberschriften (Einführung, Methoden, Resultate etc.) können fett formatiert bleiben. Andere Überschriften höherer Ebene sollten gleich formatiert werden (gleiche Schriftgrösse, nicht fett und nicht kursiv). Unerwünschte Überschriften (Titel, Abstract, Inhaltsverzeichnis) löscht man aus dem Inhaltsverzeichnis.
- Eventuell ändert man die Einzüge der Überschriften der einzelnen Ebenen, entweder manuell oder über die entsprechenden Formatvorlagen ('Verzeichnis 1', 'Verzeichnis 2' etc.).
- Gliederung: Mit den ABSATZ-Einstellungen schafft man Abstand zwischen den einzelnen Kapiteln.
- Das Inhaltsverzeichnis sollte im Rahmen einer MATA-Dokumentation auf einer Seite Platz finden. Eventuell löscht man zu diesem Zweck nur in einem Kapitel (z. B. Resultate) manuell gewisse Überschriften höherer Ebene (z. B. Ebene 3), sinnvollerweise dort wo sich diese Überschriften in der Dokumentation sowieso auf der gleichen Seite befinden.

### <span id="page-15-0"></span>**Inhaltsverzeichnis**

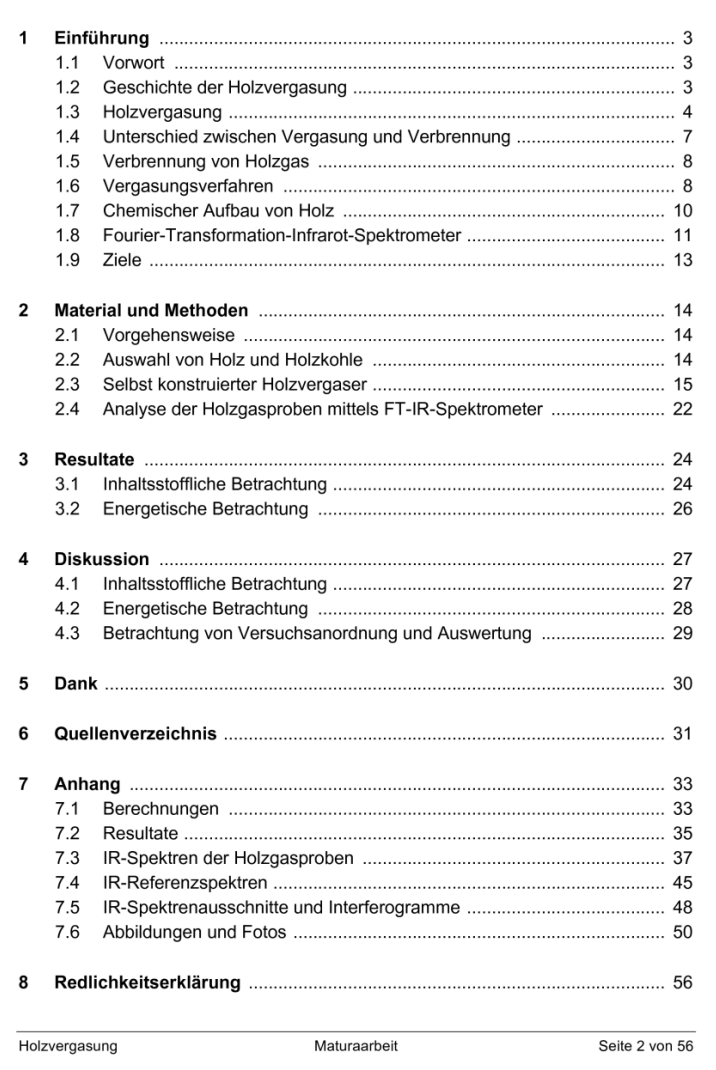

*Dieses Inhaltsverzeichnis wurde als einzelne Seite aus Word heraus als PDF-Datei gespeichert. Die PDF-Datei wurde mit 300 dpi Auflösung mit dem Programm IrfanView Portable importiert und dort als PNG-Datei (221KB) ausgegeben.*

*Die PNG-Datei wurde anschliessend in dieses Dokument eingefügt und mit einem Grafikrahmen versehen. Der Rahmen umgibt den Blattrand der ursprünglichen A4-Seite.*

*Weitere Information findet sich auf der Seite [24.](#page-23-0)*

## <span id="page-16-0"></span>**8.3 Erstellen eines Quellenverzeichnisses**

Falls man verwendete Literatur (Zitate) mit Autorennamen (z. B. MÜLLER, 2003) referenziert und keinen spezifischen Vorgaben zur Art und Weise des Aufführens der verwendeten Literatur im Quellenverzeichnis folgen muss, dann kann man auf die von Word angebotenen Formatvorlagen für das Zitieren zurückgreifen.

(1) Registerkarte VERWEISE / Symbolgruppe ZITATE UND LITERATURVERZEICH-NISSE.

> Zuerst legt man die Formatvorlage fest: APA ist eine gute Wahl.

Die Formatvorlage kann jederzeit mit einem Klick geändert werden.

- (2) Die verschiedenen Quellen (Bücher etc.) erfasst man über den Befehl ZITATE EINFÜGEN / NEUE QUELLE EINFÜGEN.
- (3) Zuerst muss der Quellentyp angegeben werden (BERICHT = Wissenschaftliches Paper).

Wenn du in Bezug auf den Quellentyp nicht sicher bist, wählst du die verschiedenen Typen aus und achtest darauf, welche Eingabefelder zusätzlich oder weniger zur Verfügung stehen. Der Quellentyp kann jederzeit geändert werden.

(4) Für jedes Eingabefeld wird unten links im Fenster ein Beispiel eingeblendet, wenn man den Cursor in ein Eingabefeld setzt.

> So wird zum Beispiel klar, wie man mehrere Autoren einzutragen hat. Klicke alternativ auf BEARBEITEN.

- (5) Der Befehl QUELLEN VERWALTEN erlaubt – neben der Möglichkeit Angaben zu Quellen zu bearbeiten – auch eine Vorschau, wie der Eintrag hinter einer zitierten Information ('Zitat') und im Quellenverzeichnis aussehen wird.
- (6) Der Eintrag hinter einer zitierten Information ('Zitat') erfolgt mittels ZITAT EINFÜGEN:

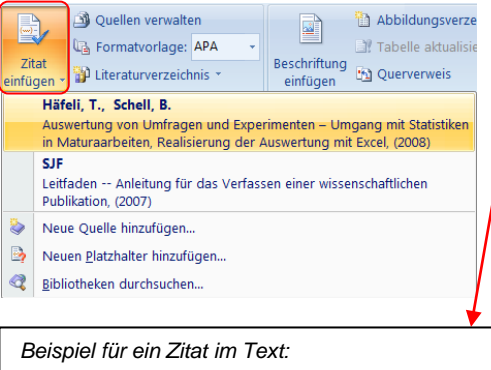

*Kapitelüberschriften sind maximal bis zur Ebene 3 im Inhaltsverzeichnis aufzuführen (SJF, 2007).*

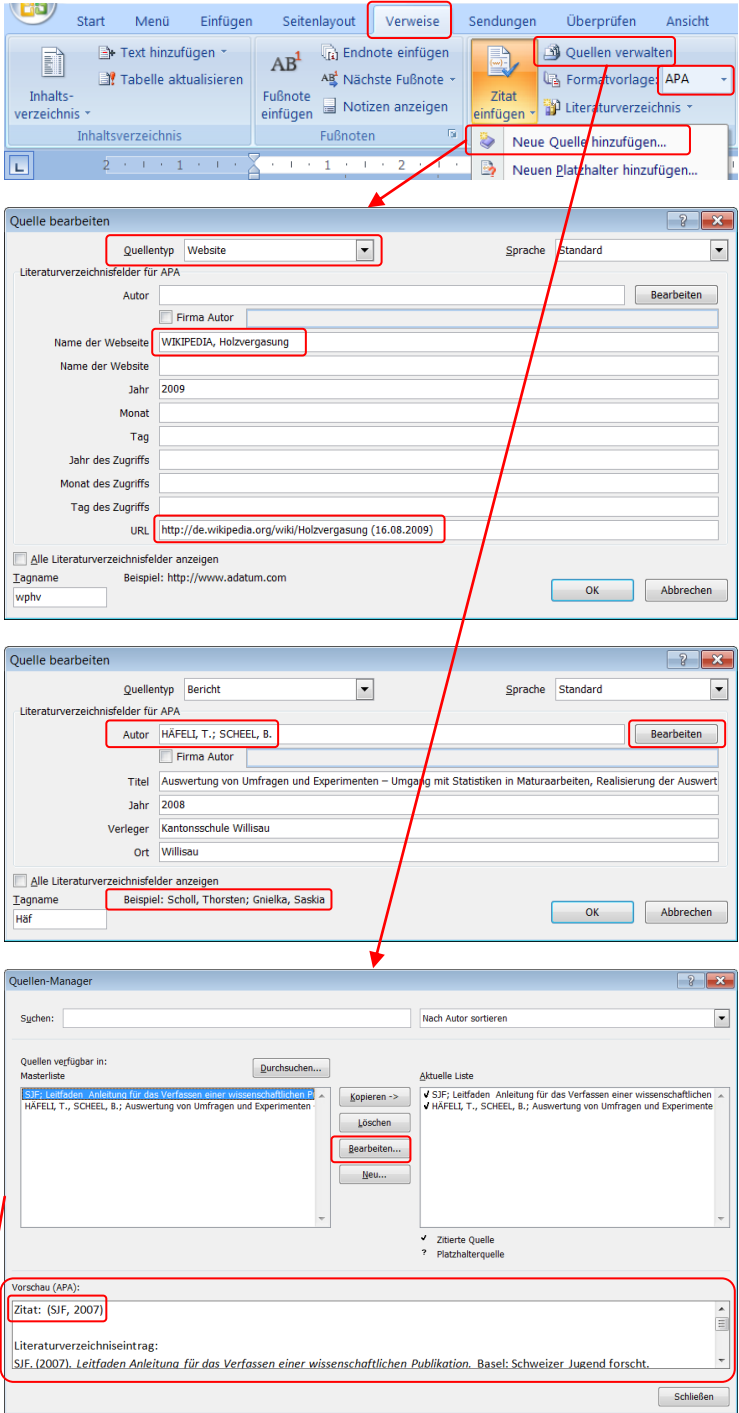

(7) Das Quellenverzeichnis (das in Word Literaturverzeichnis heisst) wird an der gewünschten Stelle durch den Befehl LITERATURVERZEICHNIS eingefügt:

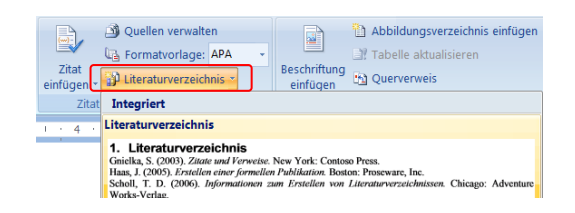

(8) Um das Quellenverzeichnis wie gewünscht zu formatieren, genügt es, den ersten Eintrag im Quellenverzeichnis zu markieren und daran die Änderungen vorzunehmen.

### *Folgende Änderungen drängen sich auf (vgl. Beispiele unten):*

- Schrift gleich formatieren wie Lauftext, d. h. für MATA Arial 12 Pt, nicht fett (und eventuell auch nicht kursiv).
- Hängender linker Einzug: z. B. 1 cm.
- Mit den ABSATZ-Einstellungen (ABSTAND NACH) schafft man Abstand zwischen den einzelnen Quellen.
- Beim Zitieren mit Nummern setzt man noch einen Tabulator zwischen der Nummer und dem folgenden Text.

Nun aktualisiert man die entsprechende Formatvorlage 'Literaturverzeichnis'.

Falls diese Formatvorlage nicht im Schnellformatvorlagen-Katalog zu finden ist, setzt man den Cursor in den ersten Eintrag im Quellenverzeichnis und drückt auf die rechte untere Ecke der Symbolgruppe FORMATVORLAGEN (Registerkarte START).

Nun erscheint die Formatvorlagenliste, wo die aktuelle Formatvorlage eingerahmt ist ('Inhaltsverzeichnis').

Dort klickt man auf den Pfeil, wonach im Pop-up-Menü der Befehl LITERATURVERZEICHNIS AKTUALISEREN, UM DER AUSWAHL ANZUPASSEN zu selektieren ist.

*Hinweis:* Im Pop-up-Menü ist ersichtlich, dass Formatvorlagen, die nicht im Schnellformatvorlagen-Katalog zu finden sind, dort hinzugefügt werden können. Natürlich kann eine Formatvorlage auch direkt geändert werden (Befehl ÄNDERN… im Pop-up-Menü).

#### 6. Quellenverzeichnis¶

HÄFELI, T., & SCHEEL, B. (2008). Auswertung von Umfragen und Experimenten –<br>Umgang mit Statistiken in Maturaarbeiten, Realisierung der Auswertung mit Excel. Willisau: Kantonsschule Willisau.

SJF. (2007). Leitfaden Anleitung für das Verfassen einer wissenschaftlichen Publikation. Basel: Schweizer Jugend forscht.¶

#### 6. Quellenverzeichnis¶

- Häfeli, T. und Scheel, B. Auswertung von Umfragen und Experimenten<br>Umgang mit Statistiken in Maturaarbeiten, Realisierung der Auswertung mit
- Excel. Willisau<sup>e</sup>: Kantonsschule Willisau, 2008.
- SJF. Leitfaden Anleitung für das Verfassen einer wissenschaftlichen Publika  $|2|$ tion. Basel<sup>e</sup>: Schweizer Jugend forscht, 2007.

# *Referenzieren mit Ziffern und andere Zitierstil-Vorlagen*

*Wenn man mit Ziffern (z. B. [2]) referenzieren will respektive muss, dann wählt man statt APA als Zitat-Formatvorlage die Vorlage ISO690 – NUMERISCHE REFERENZ. Allerdings sind so nur runde statt die (üblicheren) eckigen Klammern möglich, was unglücklich ist, da runde Klammern auch bei Nummerierungen und bei ergänzenden Bemerkungen an Satzenden erscheinen. Zudem erscheinen im Quellenverzeichnis überhaupt keine Klammern, sondern nur die Nummer und ein Punkt:*

 $\overline{11}$ .

*Beispiel im Text: Kapitelüberschriften sind maximal bis zur Ebene 3 im Inhaltsverzeichnis aufzuführen (2).*

*Bsp. im Quellenverzeichnis: 2. Häfeli, T. und Scheel, B. Auswertung von Umfragen und Experimenten – Umgang mit Statistiken in Maturaarbeiten, Realisierung der Auswertung mit Excel. Willisau : Kantonsschule Willisau, 2008.*

*Um eckige Klammern zu ermöglichen, liegt – neben weiteren evtl. für das Studium zu gebrauchenden Stylesheets für Zitatformatierungen – ein modifiziertes XML-Stylesheet (XSL) zum Download bereit:*

*[http://www.kswillisau.ch/index.cfm?mID=033&dir=\MsOffice\Word](http://www.kswillisau.ch/index.cfm?mID=033&dir=/MsOffice/Word) (oder KSW-Homepage / download / digiBag)*

*Die Datei heisst 'ISO690\_Nummern-mit-eckigen-Klammern.XSL' und ist in folgendes Verzeichnis zu kopieren (benötigt Admin-Rechte):*

*C:\Programme\Microsoft Office\Office12\Bibliography\Style (evtl. auch 'Programme(x64)' statt nur 'Programme')*

*Hat man keine Admin-Rechte und muss eckige Klammern verwenden, so erstellt man das Quellenverzeichnis manuell und nummeriert die Quellen, auf die man im Text beim Zitat mit einem QUERVERWEIS verweisen kann. Das konkrete Vorgehen findet sich auf der Seite 21 beschrieben. Eigene Styles kann man ohne Programmierkenntnisse mit dem 20 € teuren Tool 'Zitierstil-Creator' gestalten (vgl. Kapite[l 13\)](#page-26-0).*

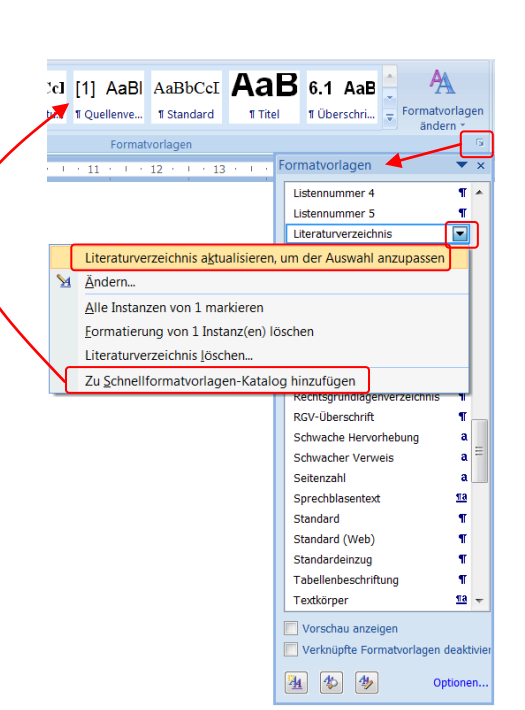

# <span id="page-18-0"></span>**9. Beschriften von Abbildungen, Tabellen oder Formeln**

## <span id="page-18-1"></span>**9.1 Die Funktion 'Beschriftung'**

Abbildungen, Tabellen sowie Formeln kann man automatisch nummerieren und beschriften lassen. Die Funktion 'Beschriftung einfügen' gibt die Bezeichnung 'Abbildung 1', 'Tabelle 1' beziehungsweise 'Formel 1' aus. Es können auch andere Bezeichnungen definiert werden (z .B. Abb. 1). Der grösste Vorteil dieser Funktion besteht darin, dass man im Text komfortabel mit Querverweisen zum Beispiel auf eine Abbildung verweisen kann und dass die Nummerierung automatisch aktualisiert wird, wenn man eine weitere Abbildung einfügt.

(1) Setze den Cursor an die gewünschte Stelle:

*Abbildungen werden unterhalb, Tabellen oberhalb und Formeln üblicherweise rechts von der Formel beschriftet (vgl. Beispiele rechts unten).*

- (2) Registerkarte VERWEISE / BESCHRIFTUNG EINFÜGEN.
- (3) Im erscheinenden Fenster kann die Art der Beschriftung (Abbildung, Tabelle, Formel) gewählt werden.

Mittels NEUE BEZEICHNUNG kann eine neue Beschriftung generiert werden (z. B. 'Abb.' oder 'Tab.' und evtl. 'Abb. A' für umfangreiche Abbildungen im Anhang).

- (4) Nach dem Einfügen der Beschriftung ergänzt man die Beschriftung noch mit einer aussagekräftigen Legende (vgl. Beispiele rechts unten).
- (5) Für die Formatierung der Beschriftung und der Legende drängen sich folgende Änderungen auf (vgl. Beispiele rechts):
	- Im Zweifelsfalle die gleiche Schrift wie im Lauftext verwenden, aber nicht fett, dafür ist eine geringere Schriftgrösse üblich (für MATA z. B. Arial 10 Pt), üblicherweise die Schriftgrösse, in der auch der Text in Abbildungen und Tabellen gehalten ist.
	- Mit den ABSATZ-Einstellungen schafft man einheitlichen Abstand der Beschriftung zum Objekt (Abb. oder Tab.), für MATA z. B. Abstand von 6 Pt.
	- Die Legende kann man mit einem hängenden Einzug und einem Tabulator einrücken (vgl. Beispiel Tab. 3).

Alternativ kann man nur die Beschriftung fett formatieren (vgl. Beispiel rechts, Abb. 3), dies jedoch erst nach Anpassen der Formatvorlage 'Beschriftung' und am besten erst beim Endlayouten der Arbeit.

(6) Nun aktualisiert man die entsprechende Formatvorlage 'Beschriftung'.

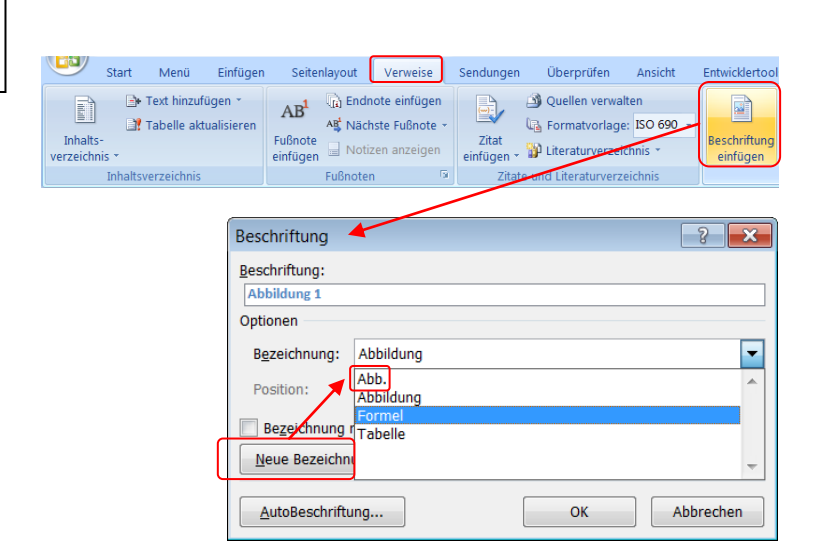

<span id="page-18-2"></span> $Tab.3:$ Monatsmittelwerte für die Temperatur sowie die Konzentrationen von Sauerstoff, Kohlendioxid und Phosphat für das Oberflächenwasser des Bodensees im Zeitraum Januar bis Juni 1973, nach [3].

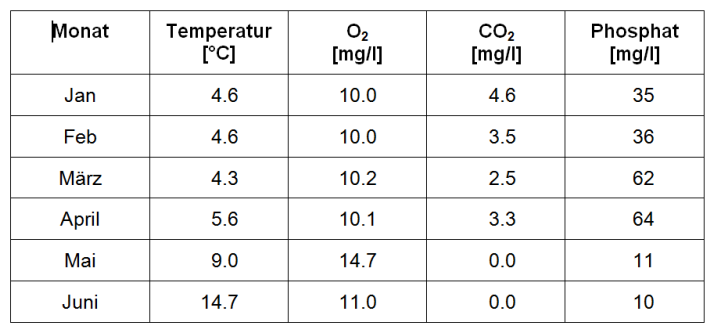

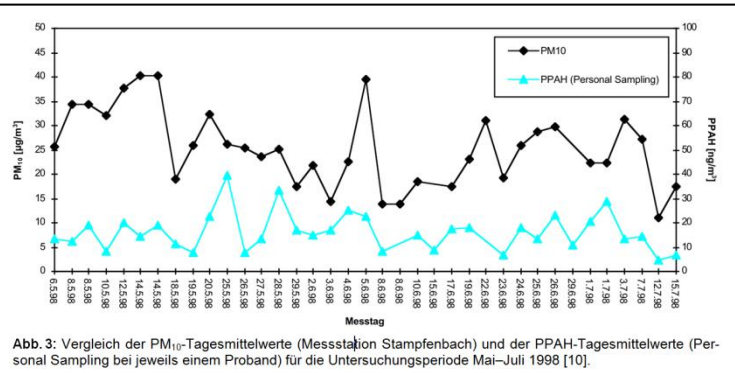

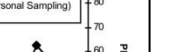

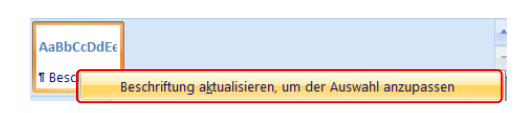

### (7) Tipps zum Endlayouten:

- Die Beschriftung und die Legende kann man noch bündig zum linken und rechten Rand einer Tabelle oder Abbildung ausrichten (vgl. Abb. 3 und Tab. 3, S. [19\)](#page-18-2).
- Tabellen und Abbildungen selbst sollten nie über die linke oder rechte Textbegrenzung hinausragen, sondern sind normalerweise zum Lauftext, d. h. zur linkenTextbegrenzung bündig.

## <span id="page-19-0"></span>**10. Auf Abbildungen, Tabellen, Seiten und Quellen verweisen**

### <span id="page-19-1"></span>**10.1 Die Funktion 'Querverweis'**

Auf nummerierte oder beschriftete Elemente (z. B. Abbildungen, Tabellen, Formeln, Kapitelüberschriften) kann im Lauftext mithilfe der Funktion 'Querverweis' unter Angabe der Seitenzahl, der Beschriftung oder der Kapitelüberschrift verwiesen werden. Mit Querverweisen kann man analog auch auf Quellen in einem manuell erstellten Quellenverzeichnis verweisen. Der grösste Vorteil dieser Funktion besteht darin, dass zum Beispiel die Seitenzahl oder die Abbildungsnummer automatisch aktualisiert wird, wenn das Dokument länger (andere Seitenzahlen) respektive eine weitere Abbildung eingefügt wurde.

(1) Setze den Cursor an die Stelle, wo zum Beispiel auf eine Abbildung verwiesen Entwicklertools Entwurf Layout werden soll. Seitenlayout Verweise Sendungen Überprüfen Ansicht **Exploration Construction Construction**<br> **Exploration Construction APA** AB<sup>1</sup> <sup>(i)</sup> Endnote einfügen Abbildungsverzeichnis einfügen **E** AB Nächste Fußnote **La Formatvorlage: APA** Tabelle aktualisieren (2) Registerkarte VERWEISE / Fußnote Zitat Fußnote<br>einfügen III Notizen anzeigen Zitat einfügen v **1999** Literaturverzeichnis v Beschriftung<br>
einfügen QUERVERWEIS. Zitate und Literaturverzeichn (3) Im erscheinenden Fenster muss der Querverweis  $2x$ VERWEISTYP (Abbildung, Tabelle etc.) Verweistyp Verweisen auf: und die konkrete Tabelle oder Abbildung Abb.  $\overline{\phantom{a}}$ Nur Kategorie und Nummer  $\overline{\phantom{1}}$ (z. B. Abb. 3) gewählt werden. Als Hyperlink einfüge Gesamte Beschriftung <u>ivui Kategorie unu vu</u><br>Nur Beschriftungstext 7ahlen trennen mit Seitenzahl Für welche Beschriftung (4) Nun wird angegeben, worauf verwiesen Oben/unten Abb. 1<del>. Jou</del>spiel für ein Titelblatt einer Dokumentati**ch er Schafen er eine Schafen er**<br>1996, 2.:Häufigkeit erfolgreicher Rückeroberung des Reviers durch den ehemaligen Revierb.. Abb werden soll (VERWEISEN AUF): Abb. 4: Formatvorlage 1 zu einem wissenschaftlichen Poster im Querformat [15]. e 1 zu einem wissenschaftlichen Poster im Querfor<br>arianten bei einem wissenschaftlichen Poster [17]. Abb E-Carbochoma – NUR KATEGORIE UND NUMMER . Abb. 3. Farbschemavarianten ber einem wissenschaftlicher Poster [16]. Bsp.: Wie 'Abb. 3' zeigt [..]. **SEITENZAHL** *Bsp.:* Wie in den Zielen dieser Arbeit (vgl. S. '5') bereits erwähnt [..]. Einfügen Abbrechen (5) Der Querverweis wird im Format der ihm  $\begin{array}{|c|c|c|}\hline 3 & \mathbf{x} \\\hline \end{array}$ Querverweis zugrunde liegenden Formatvorlage (z. B. Verweistyp Verweisen auf: 'Beschriftung') eingefügt. Überschrift  $\triangleright$  Seitenzahl  $\blacktriangledown$ Als Hyperlink einfüge Oben/unten einschließen Nach dem Einfügen des Querverweises Zahlen trennen mit muss diesem erneut die Formatvorlage des Für welche Überschrift Ahstract Lauftexts (z. B. 'Standard') zugewiesen wer-Inhaltsverzeichnis den: 1. Einführung 1.1 Hintergrund 2. Material und Methoden Auf den Button STANDARD drücken.3. Resultate 3.1 Vorgaben zum Aufbau und zur Form der Dokumentation 3.1.1 Allgemeine Gliederung einer Dokumentation<br>3.1.2 Titel und Titelblatt AaBbCcD 3.1.4 Inhaltsverzeichnis **1** Standard Einfügen Abbrechen

Deck

### <span id="page-20-0"></span>**10.1.1 Die Funktion 'Textmarke'**

- (1) Um auf eine beliebige Textstelle zu verweisen, markiert man die entsprechende Textstelle.
- (2) Registerkarte EINFÜGEN / TEXTMARKE-
- (3) Im erschienenen Fenster tippt man einen geeigneten Namen und drückt HINZU-FÜGEN.

Eine zweite Textmarke (im Bsp. mit Namen 'Karte') erreicht man durch Überschreiben des letzten Eintrags und erneutem Hinzufügen.

(4) Nun kann man an gewünschter Stelle im Text mit einem Querverweis auf die entsprechende Textmarke – üblicherweise mit der Seitenzahl – verweisen.

> Das QUERVERWEIS-Symbol befindet sich zusätzlich auch hier, also in der Registerkarte EINFÜGEN, direkt neben dem Textmarkensymbol.

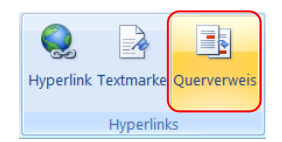

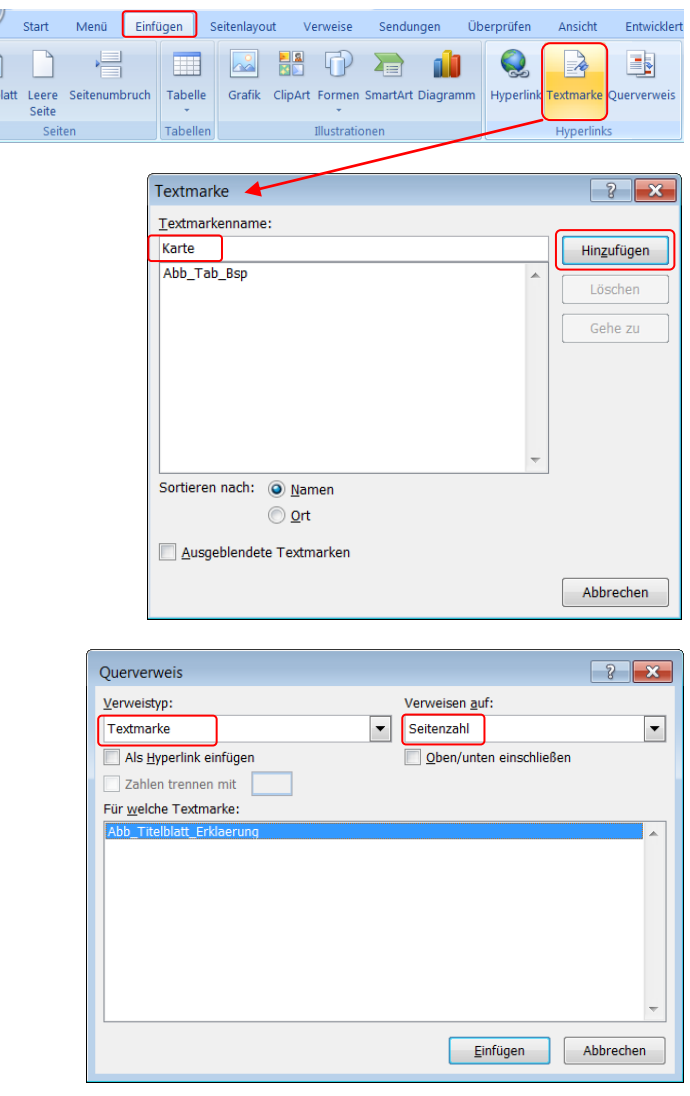

## <span id="page-20-1"></span>**10.2 Mit Nummern auf Quellen in manuell erstelltem Quellenverzeichnis verweisen**

Völlige Freiheit in der Art der Gestaltung des Aufführens von Quellen im Quellenverzeichnis, hat man nur, wenn man auf die Formatvorlagen von Word verzichtet und das Quellenverzeichnis manuell erstellt. Diese Freiheit braucht man eventuell wegen zwingenden Vorgaben von Betreuern, Instituten oder Verlagen. Falls man verwendete Quellen mit Autorennamen (z. B. MÜLLER, 2003) referenziert, stellen sich keine weiteren Probleme.

Das folgende Vorgehen bezieht sich auf das Referenzieren mit Nummern in eckigen Klammern, wenn kein angepasstes Stylesheet installiert werden konnte (vgl. S. 17) oder wenn Freiheit in der Gestaltung der Quelleneinträge erforderlich ist.

- (1) Zuerst muss das Quellenverzeichnis manuell erstellt werden. D. h., sobald man eine Quelle zitieren will, werden die Angaben zu Quelle manuell auf der hintersten Seite des Dokuments erfasst (vgl. Bsp. rechts).
- (2) Hat man einen Eintrag, so formatiert man diesen wie gewünscht (vgl. S. 17).

5. Quellenverzeichnis

Kantonsschule Willisau. Maturaarbeit - Leitfaden. Kantonsschule Willisau 2010.

Stiftung ,Schweizer Jugend forscht'. Leitfaden - Anleitung für eine wissenschaftliche Arbeit. SJf, Basel (Erscheinungsjahr unbekannt).

(3) Als Nummerierungstyp wählt man nun über Registerkarte START / NUMMERIERUNG den Befehl NEUES ZAHLENFORMAT DEFINIEREN die Zahlenformatvorlage '1, 2, 3'.

> Die eckigen Klammern tippt man direkt ins Feld ZAHLENFORMAT.

Oben rechts findet sich ein Beispiel, wie das Quellenverzeichnis nun aussehen müsste.

(4) Nun kann man im Text über einen QUERVERWEIS eine Referenz auf eine Quelle im Quellenverzeichnis vornehmen:

### Registerkarte VERWEISE / QUERVERWEIS

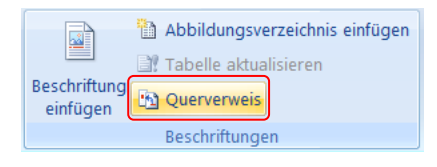

Der QUERVERWEIS erfolgt über ein nummeriertes Element und verweist auf eine Absatznummer (im Bsp. rechts: [11]).

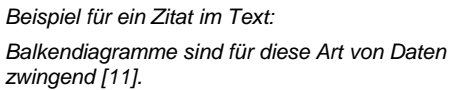

Ein Scrollen, um das richtige nummerierte Element (hier die richtige Quelle) zu finden, ist unumgänglich. Dies kommt daher, dass in der Liste zuerst die nummerierten Überschriften aufgeführt werden.

#### 5. Quellenverzeichnis

- [1] Kantonsschule Willisau. Maturaarbeit Leitfaden. Kantonsschule Willisau 2010.
- $[2]$ Stiftung ,Schweizer Jugend forscht'. Leitfaden - Anleitung für eine wissenschaftliche Arbeit SJf, Basel (Erscheinungsjahr unbekannt).

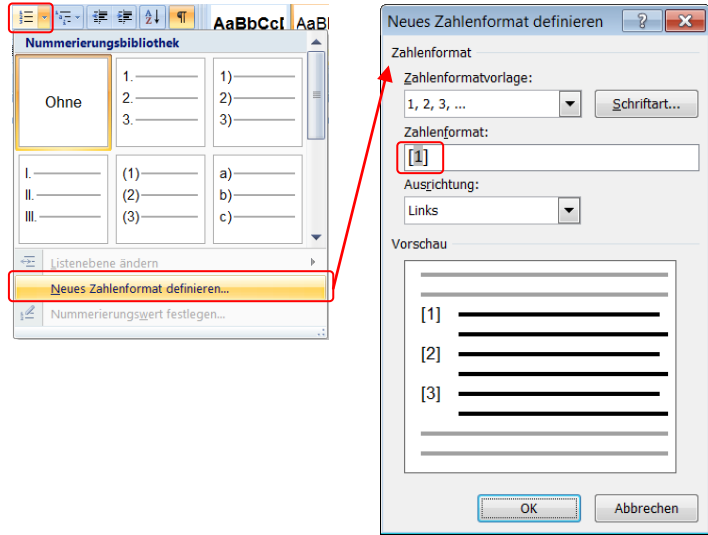

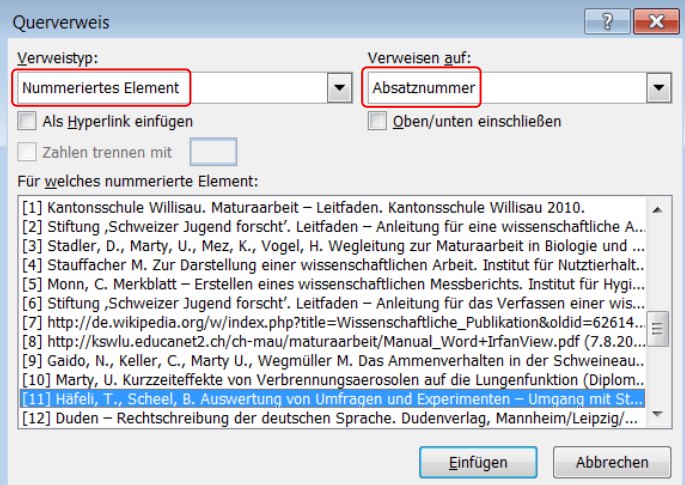

# <span id="page-21-0"></span>**11. Einfügen von Fotos, Grafiken und Sonderzeichen**

## <span id="page-21-1"></span>**11.1 Einfügen von Fotos und gescannten Bildern**

Fügt man in seine Arbeit viele Fotos oder gescannte Bilder (Scans) ein, so müssen das richtige Format und eine sinnvolle Auflösung und Kompression gewählt werden. Die Auflösung und Kompression bestimmen die Dateigrösse eines Bilds. Zu viele hochauflösende Bilder direkt ab Digitalkamera machen sonst den Umgang mit dem Inhalt des Word-Dokuments extrem schwerfällig und langsam (z. B. Scrollen). Word rechnet zwar beim Speichern die Bilder auf sinnvolle 220 dpi herunter, die Kompression der Fotos kann man jedoch nicht einstellen. Konkret heisst dies, dass eine Datei alleine durch das Einfügen von 10 Fotos schon 10 MB gross werden kann.

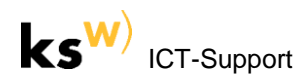

Muss man viele Fotos oder Scans in seine Arbeit integrieren, so empfiehlt es sich, in einem externen Programm (z. B. IrfanView, vgl. Kapitel [11.3\)](#page-23-0) zuerst die Bildgrösse zu ändern und anschliessend die Bilder mit folgenden Einstellungen zu exportieren (speichern):

 Bildgrösse bei Fotos: 1600 x 1200 Bildpunkte (2.1 Megapixel); weniger ist auch möglich, mehr bringt nichts.

IrfanView: BILD / GRÖSSE ÄNDERN (vgl. Screenshot, rechts).

- Format: JPG (PNG bei Schwarz-Weiss-Scanvorlagen wie Text und Strichzeichnungen).
- Kompression (Qualität): 50 %; mehr als 80% Qualität (d. h. weniger als 20 % Kompression) bringt nichts (vgl. Screenshot rechts).

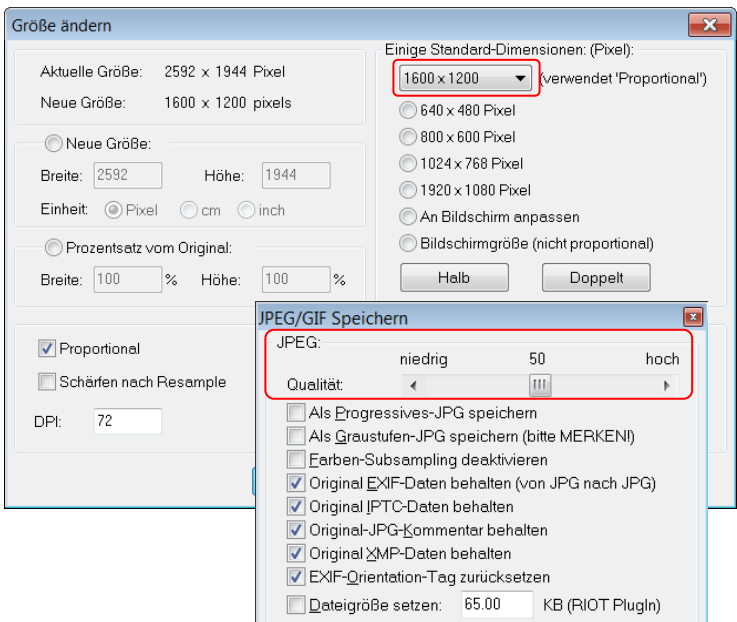

## <span id="page-22-0"></span>**11.2 Einfügen von Vektorgrafiken wie Excel-Diagramme**

### INHALTE EINFÜGEN:

Fügt man eine Vektorgrafik (z. B. Excel-Diagramm) in ein Word-Dokument ein, so hat man nach dem Einfügen über ein erscheinendes Pop-up-Menü (vgl. rechts) die Option, das Format der Grafik zu ändern.

Will man das Format vor dem Einfügen schon festlegen (mit weiteren Optionen als im Pop-up-Menü), integriert man den Befehl INHALTE EINFÜGEN in die Symbolleiste für den Schnellzugriff oder drückt CTRL ALT V.

Beim Einfügen von Grafiken (z. B. Excel-Diagrammen) hat man so auch die Wahl, Rastergrafiken (z. B. PNG-Grafik) anstelle von reinen Vektorgrafiken (DIAGRAMM mit EXCEL-DATEN VERKNÜPFT) einzusetzen, vgl. oben rechts).

Vektorgrafiken werden möglicherweise nach Grafikmanipulationen nicht mehr korrekt dargestellt oder ausgedruckt. Das hochkompatible PNG-Format ist in einem solchen Fall klar zu präferieren.

Vektorgrafiken (z. B. Excel-Diagramme) formatiert man deshalb immer wunschgemäss und einheitlich in dem Programm, in dem man die Grafiken erstellt (z. B. Excel). So sind keine nachträglichen Manipulationen mehr nötig.

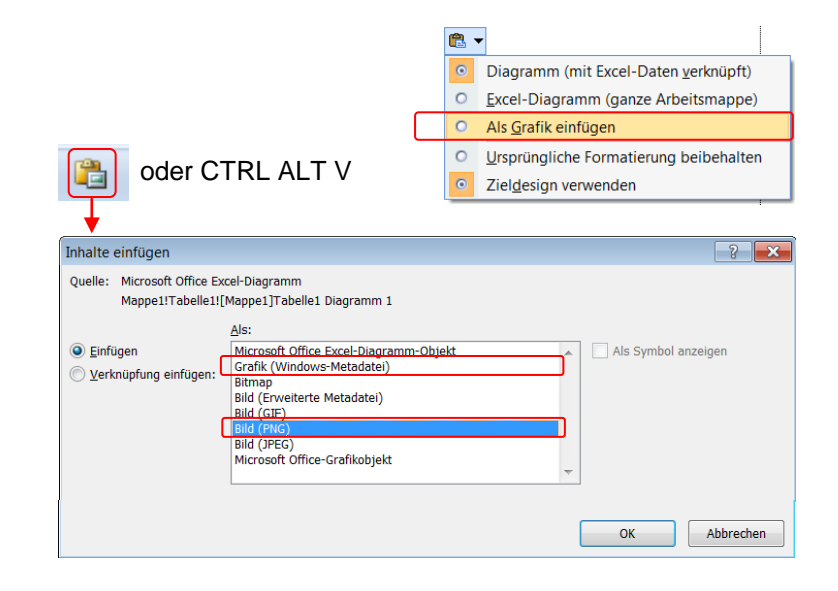

#### *Einsetzen von Excel-Diagrammen in Word:*

- *Simples Einfügen, wenn du deine Diagramme wirklich noch in Word modifizieren können willst (z. B. Schrift, Achsenskalierung). Maximale Auflösung, da Vektorgrafik). Entspricht 'Diagramm (mit Excel-Daten verknüpft)' = 'Format Microsoft Office-Grafikobjekt'. Nicht empfohlen.*
- *ALS GRAFIK einfügen: Das Diagramm wird zur 150 dpi-Rastergrafik und verhält sich also wie ein Foto (beschränkte Auflösung, da Rastergrafik, aber hochkompatibel und unproblematisch). Entspricht 'Bild (PNG)'. Empfohlen, solange die Qualität (Auflösung) zufriedenstellend ist.*
- *Als GRAFIK (WINDOWS-METADATEI) einfügen (nur über INHALTE EINFÜGEN möglich): Maximale Auflösung, da Vektordaten enthaltend, jedoch sind die Grafikelemente (z. B. Schrift, Achsenskalierung) nicht mehr veränderbar. Empfohlen.*

## <span id="page-23-0"></span>**11.3 Einfügen von Dokumenten wie Fragebögen oder PDF-Dateien als Bild**

Will man ein externes Dokument, zum Beispiel ein Fragebogen (im Word-Format) oder ein anderes Dokument im PDF-Format, im originalen Layout als ganze A4-Seite in seine Arbeit einfügen (vgl. Beispiel auf der Seite [16\)](#page-15-0), so muss man dieses Dokument zuerst in ein Rastergrafikformat (JPG oder PNG) konvertieren.

Das folgende Vorgehen bezieht sich auf eine Wordseite (z. B. erste Seite eines Fragebogens), welche man mithilfe eines externen Programms (z. B. IrfanView) als Bild konvertieren und anschliessend in seine Arbeit einführen will.

- (1) In Word Cursor auf der gewünschten Seite setzen und OFFICE-Schaltfläche / SPEICHERN UNTER / PDF oder F12 / PDF wählen.
- (2) Unter OPTIONEN kann angegeben werden, dass nur die AKTUELLE SEITE als PDF ausgegeben werden soll.
- (3) Nun importiert man die erzeugte oder eine bereits vorhandene PDF-Datei mit einer Auflösung von 300 dpi mithilfe eines externen Bildbearbeitungsprogramms (z. B. IrfanView, vgl. Info unten rechts).

Dazu muss in den Einstellungen der meisten Programme einmalig diese Vorgabe gemacht werden, in IrfanView (vgl. Screenshot rechts) zum Beispiel über:

OPTIONEN / EINSTELLUNGEN / PLUGINS / POSTSCRIPT OPTIONEN:

- (4) Falls man ein mehrseitiges PDF importiert hat, wählt man die erste zu konvertierende Seite aus.
- (5) Nun können noch Manipulationen vorgenommen werden (z. B. Drehung um 90°).
- (6) Nun kann die erzeugte Rastergrafik gespeichert werden: SPEICHERN UNTER…:
	- PNG (bei wenig Farben und Text, z. B. Fragebogen).
	- JPEG (in allen anderen Fällen; 50–80 % Qualität unter OPTIONEN beim Speichern festlegen).
- (7) Die erzeugte PNG- oder JPG-Grafik kann nun in die MATA-Dokumentation eingefügt werden.
- (8) Da der Seitenrand der ursprünglichen A4- Seite, die man eingefügt hat, nun nicht mehr ersichtlich ist, fügt man am besten einen Grafikrahmen um das Bild (vgl. Beispiel auf der Seite [16\)](#page-15-0):

BILDTOOLS / GRAFIKRAHMEN.

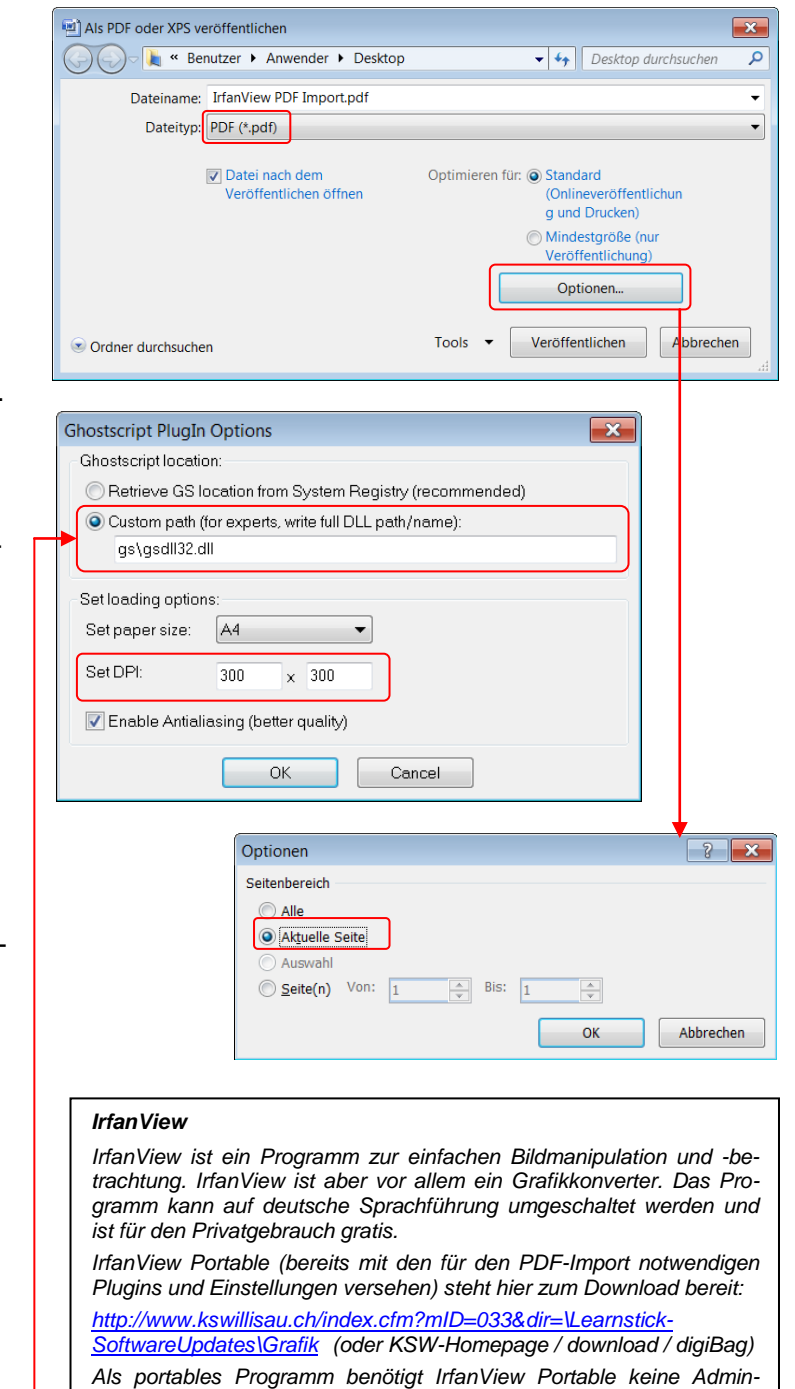

*rechte. Um PDF-Dateien zu importieren, muss jedoch auf dem Computer Ghostscript installiert sein (Adminrechte nötig). An den Kanti-Computern ist Ghostscript installiert. Ghostscript kann von hier gratis* 

*Hast du keine Adminrechte, ist dies im Falle des Downloads der portablen Version von der Kantiseite kein Problem, da dort auf Ghostscript* 

*Weitere Info zu IrfanView gibt's hier: <http://www.irfanview.net/>*

*<http://sourceforge.net/projects/ghostscript/>*

*(gsdll32.dll) im Irfan-Programmordner zugegriffen wird.*

*heruntergeladen werden:* 

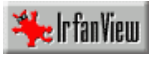

## <span id="page-24-0"></span>**11.4 Genaues Positionieren und Zuschneiden von Bildern**

 GENAUES POSITIONIEREN von Objekten:

Grafiken, Bilder und Textrahmen können mit den Pfeiltasten auf der Tastatur genau positioniert werden.

 PRÄZISES ZUSCHNEIDEN von Bildern: Mit dem Zuschneide-Werkzeug können Bilder zwar praktisch beschnitten werden, eventuell jedoch zu wenig präzise. Abhilfe schafft der Befehl SCHRIFTGRAD unter der Registerkarte BILDTOOLS.

Alternativ kann man den Befehl AUTO-FORM FORMATIEREN GRÖSSE in die Symbolleiste für den Schnellzugriff integrieren (dann am besten auch gleich den Befehl ZUSCHNEIDEN).

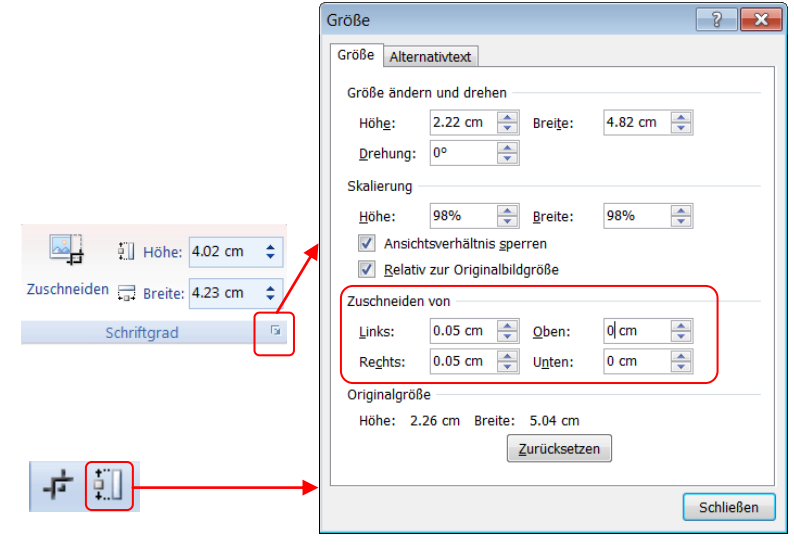

## <span id="page-24-1"></span>**11.5 Einfügen von Sonderzeichen und Symbolen**

- (1) Registerkarte EINFÜGEN SYMBOL / WEITERE SYMBOLE.
- (2) Ein Zeichen findet man am schnellsten, wenn man in der entsprechenden Kategorie (Subset) sucht (z. B. PFEILE). Am schnellsten ist man, wenn man im Popup-Menü die ersten Buchstaben des Subsetnamens tippt.

Einmal ausgewählt findet man wiederkehrende Symbole am schnellsten im Bereich ZULETZT VERWENDETE SYMBOLE.

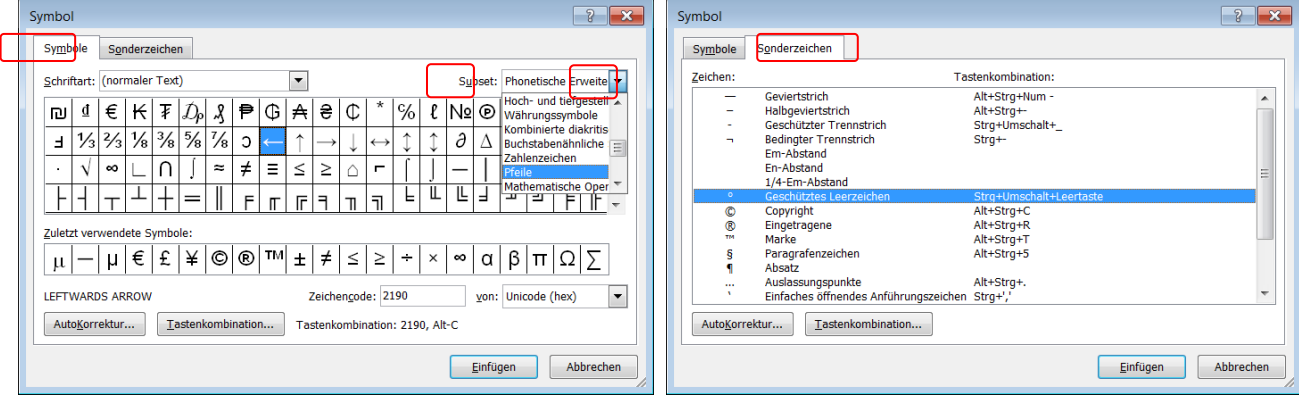

Um nicht plötzlich vom Stil her unpassende Schriftzeichen zu verwenden, sollte die Auswahl immer über den Schrifttyp NORMALER TEXT (was der aktuellen Schriftart an Position des Cursors entspricht) erfolgen.

Griechische Zeichen (z. B. 200 μm) sollten auf diese Weise gewählt werden; wählt man die Schriftart SYMBOL, so findet man vielleicht schneller das Zeichen, aber das Mü wirkt in Kombination mit ARIAL störend (200  $\mu$ m).

Unter dem Schrifttyp (normaler Text) sind jedoch nicht alle Zeichen zu finden, da nicht jeder

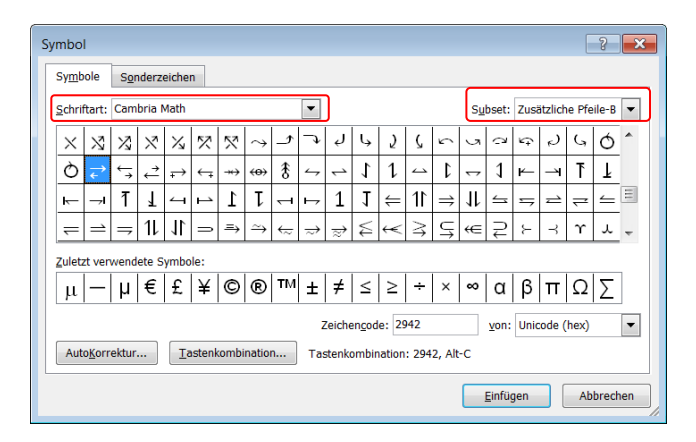

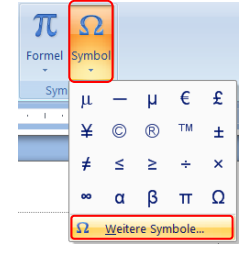

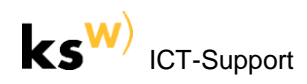

Schriftsatz über die gleiche Fülle von Zeichen verfügt. Zum Beispiel findet man keine Gleichgewichtspfeile. Die Schriften SYMBOL, CAMBRIA MATH, WEBDINGS, WINGDINGS, WINGDINGS 1 und 2 bieten zum Beispiel spezielle Zeichen an. Am schnellsten gelangt man zur gewünschten Schrift, wenn man die ersten Buchstaben des Schriftnamens eintippt.

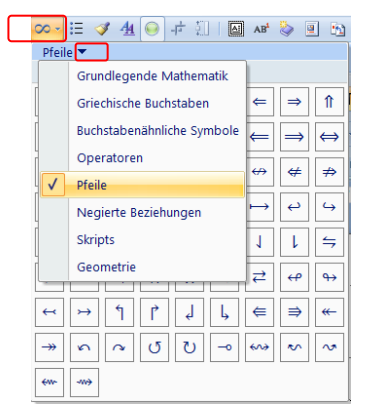

*CAMBRIA MATH bietet die grösste Vielfalt an speziellen Zeichen und Symbolen für den mathematisch-naturwissenschaftlichen Bereich an (vgl. Screenshot rechts und davor).*

*Der komfortable Schnellzugriff auf eine Auswahl der wichtigsten CAMBRIA MATH-Zeichen erfolgt über das Symbol FORMELSYMBOLE (vgl. Screenshot rechts), welches man in die Symbolleiste für den Schnellzugriff einfügen kann. Das Vorgehen dazu ist im Kapitel [1.2.1](#page-3-0) nachzulesen.*

# <span id="page-25-0"></span>**12. Die Arbeit als PDF-Datei mit Lesezeichen veröffentlichen**

PDF (Portable Document Format) ist das Format, wenn es um das Publizieren und die Archivierung einer Arbeit geht. Ein PDF-Dokument zeigt genau, wie der Druck aussehen wird – und zwar unabhängig davon, auf welchem Computer und unter welchem Betriebssystem man arbeitet. Das liegt daran, dass alle verwendeten Schriften ins Dokument eingebettet werden. Hinter dem PDF-Format steckt die Seitenbeschreibungssprache PostScript, welche ursprünglich nur von Druckern verstanden wurde: Vereinfacht gesagt wird also bei der Erzeugung einer PDF-Datei das Dokument an einen virtuellen Drucker geschickt, der das Dokument, statt auszudrucken, in der 'Druckersprache' in eine Datei schreibt. PDF-Dateien können u. a. mit Passwortschutz zum Öffnen, Drucken oder Kopieren von Inhalt, aber auch mit praktischen Lesezeichen versehen werden. Die Lesezeichen können aus Word heraus automatisch aus den Kapitelüberschriften erzeugt werden. Voraussetzung ist, dass man die entsprechenden Formatvorlagen ('Überschrift 1', 'Überschrift 2', etc.) verwendet hat.

- (1) OFFICE-Schaltfläche / SPEICHERN UNTER / PDF oder F12 / PDF wählen.
- (2) Optimieren für STANDARD bedeutet gute Druckqualität. Empfohlen.

MINDESTGRÖSSE ergibt geringere Dateigrössen durch verlustbehaftete Kompression der im Dokument enthaltenen Bilder. Eignet sich für die Bildschirmanzeige (Webseiten).

- (3) Unter OPTIONEN können nun folgende Einstellungen vorgenommen werden:
	- Lesezeichen setzen durch Selektion von TEXTMARKEN SETZEN MIT-HILFE VON UBERSCHRIFTEN (vgl. Beispiel rechts).
	- PDF/A-KOMPATIBILITÄT, falls Langzeitarchivierung erforderlich.
- (4) Passwortschutz zum Öffnen oder Kopieren von Inhalt muss mit einem externen Programm (z. B. PDF-XChange Viewer) vorgenommen werden, vgl. nächster Schritt.

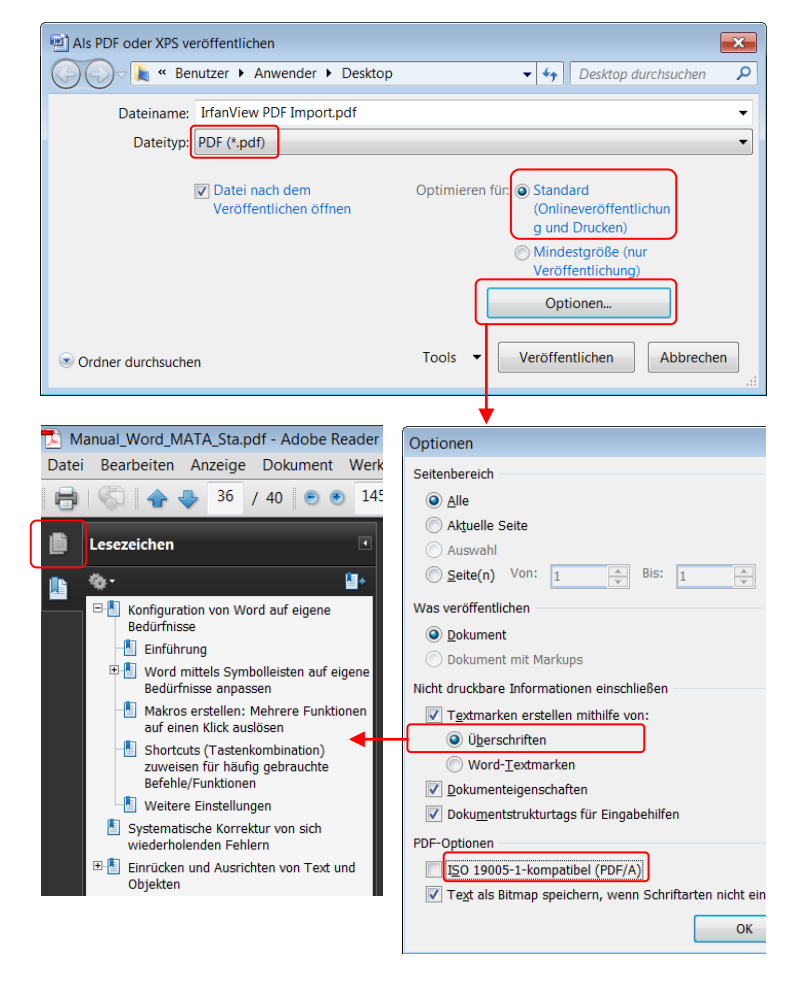

 $\mu$  and  $\mu$  and  $\mu$  and  $\mu$ 

#### *PDF-XChange Viewer*

Kategorie **Beschreibung** Sicherheit al Schriften Ansicht zu Beginn

*PDF-XChange Viewer ist ein Gratis-Programm in deutscher Sprache zur Betrachtung und Bearbeitung von PDF-Dateien (z. B. Kommentieren; Markieren; Exportieren von Seiten als Bild, z. B. als PNG; Passwortschutz zum Öffnen oder Kopieren von Inhalt; Darstellung beim Öffnen). Die letzten 2 Punkte werden über EIGENSCHAFTEN DES DOKUMENTS (CTRL D) vorgenommen (vgl. Screenshots unten). PDF-XChange Portable steht hier zum Download bereit: [http://www.kswillisau.ch/index.cfm?mID=033&dir=\Learnstick-SoftwareUpdates\Publishing](http://www.kswillisau.ch/index.cfm?mID=033&dir=/Learnstick-SoftwareUpdates/Publishing) (oder KSW-Homepage / download / digiBag)*

*Als portables Programm benötigt PDF-XChange Portable keine Adminrechte.*

*Weitere Info zu PDF-XChange Viewer gibt's hier: <http://www.tracker-software.com/product/pdf-xchange-viewer>*

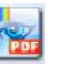

 $\overline{\phantom{0}}$ 

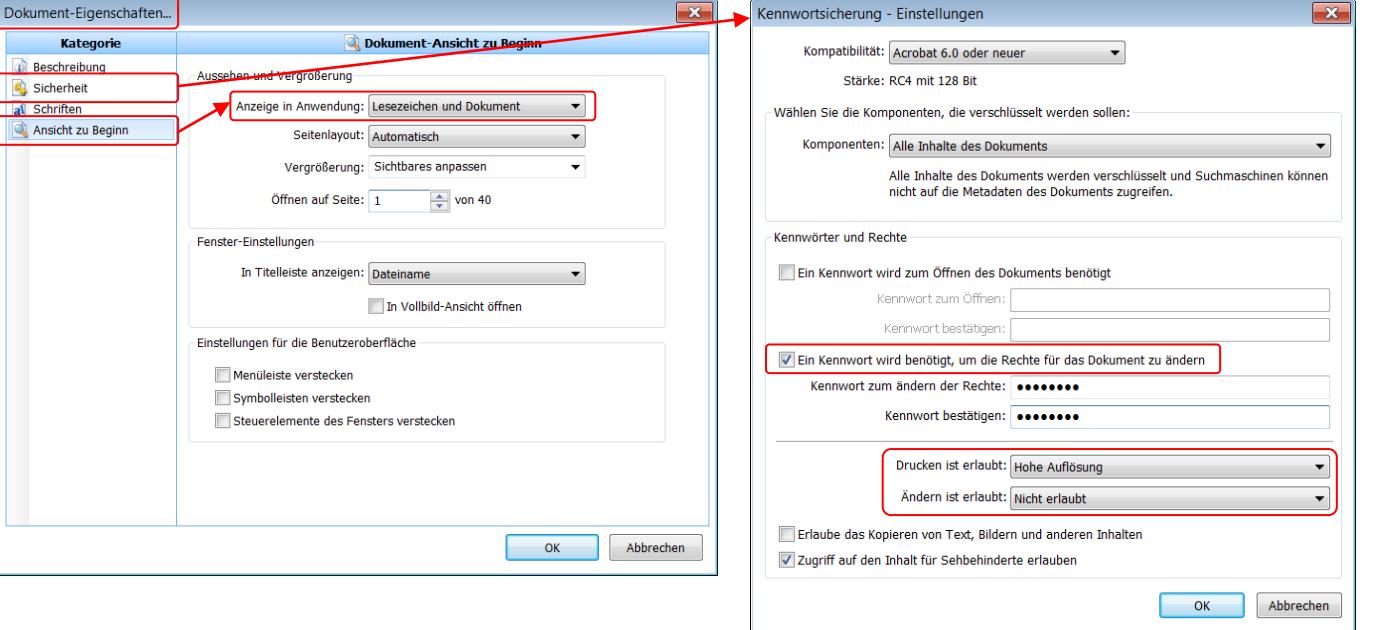

## <span id="page-26-0"></span>**13. Weitere Tipps**

INHALTE EINFÜGEN (Text):

Fügt man kopierten Text ein, so hat man nach dem Einfügen über ein erscheinendes Pop-up-Menü die Option, den eingefügten Text ans Format des bestehenden Textes anzupassen (AN ZIELFORMATIE-RUNG ANPASSEN).

Will man das Format schon vor dem Einfügen festlegen (mit weiteren Optionen), integriert man den Befehl INHALTE EINFÜGEN in die Symbolleiste für den Schnellzugriff oder drückt CTRL ALT V.

NUR DEN TEXT ÜBERNEHMEN entfernt jegliche Formatierungen.

FORMAT ÜBERTRAGEN:

Mit dem Formatpinsel kann man mit 3 Klicks aufwändige Formatierungen von einem Zeichen (oder Absatz) auf ein anderes Zeichen, Wortfolge oder Absatz übertragen. Nützlich zum Beispiel bei Absätzen mit Aufzählungszeichen und Einrückungen sowie Abstand oben oder unten. Der Formatpinsel befindet sich auch in der Registerkarte MENÜ.

#### @▼

 $\circ$ Ursprüngliche Formatierung beibehalten

- An Zielformatierung anpassen
- O Nur den Text übernehmen

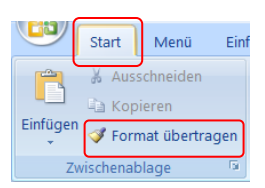

Standard einfügen festlegen...

SILBENTRENNUNG:

 $\mathbf{k}\mathbf{s}^{\mathsf{V}}$ 

Am flexibelsten erfolgt die Silbentrennung mittels Shortcut (CTRL -).

Wenn man nicht weiss, wo genau in einem Wort getrennt werden darf, benutzt man den Befehl SILBENTRENNUNG MANUELL.

Der Befehl AUTOMATISCH gilt immer für das ganze Dokument, was zu unerwünschten Auswirkungen führen kann (nicht empfohlen).

Egal welche Methode du verwendest, es werden immer bedingte Trennstriche eingefügt. D. h., wenn man nachträglich noch Text einfügt, sind die bedingten Trennstriche zwar noch sichtbar, aber sie werden nicht gedruckt; es sei denn, sie befinden sich am Zeilenende. Trenne also nie mit blossen Bindestrichen (Trennstrichen)!

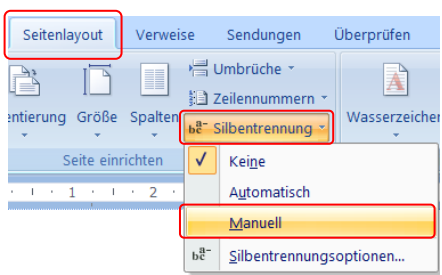

*Bei Blocksatz ist Silbentrennung unerlässlich, um hässliche Lücken zu vermeiden. Aber auch bei linksbündigem Flattersatz ist Silbentrennung nötig, da sonst am rechten Seitenrand störende Freiräume entstehen können. Die Silbentrennung nimmt man am besten beim Endlayouten vor und dann ein letztes Mal nach dem Probedruck – meistens nimmt man beim Ausdruck noch störende Lücken wahr. Achte darauf dass Dinge, die zusammengehören, beim automatischen Zeilenumbruch nicht getrennt werden (z. B. 200 mm). Dies wird über ein geschütztes Leerzeichen (CTRL UMSCHALT LEERTASTE) realisiert.*

EIGENE ZITIERFORMATE ERSTELLEN:

Das Anpassen von Stylesheets auf eine von der Hochschule oder einem Institut geforderten Zitierstil erfordert gewisse Kenntnisse der XML basierenden Stylesheet-Sprache XSL. Hilfe gibt' hier:

<http://www.ms-office-forum.net/forum/showthread.php?t=200136&page=6>

Dort kann man auch gewisse Stylesheets herunterladen. Vielleicht stellt das Institut für Seminar-, Masterarbeiten, Diplomarbeiten oder Dissertationen ein angepasstes Stylesheet bereits zur Verfügung. Einige Stylesheets stehen auch auf der KSW-Homepage zum Download bereit:

*[http://www.kswillisau.ch/index.cfm?mID=033&dir=\MsOffice\Word](http://www.kswillisau.ch/index.cfm?mID=033&dir=/MsOffice/Word) (oder KSW-Home / download / digiBag)*

Eigene Styles kann man – völlig ohne Programmierkenntnisse – nach den vorhandenen Instituts- oder Betreuervorgaben oder nach eigenen Wünschen mit dem 20 € teuren Tool 'Zitierstil-Creator' frei gestalten:

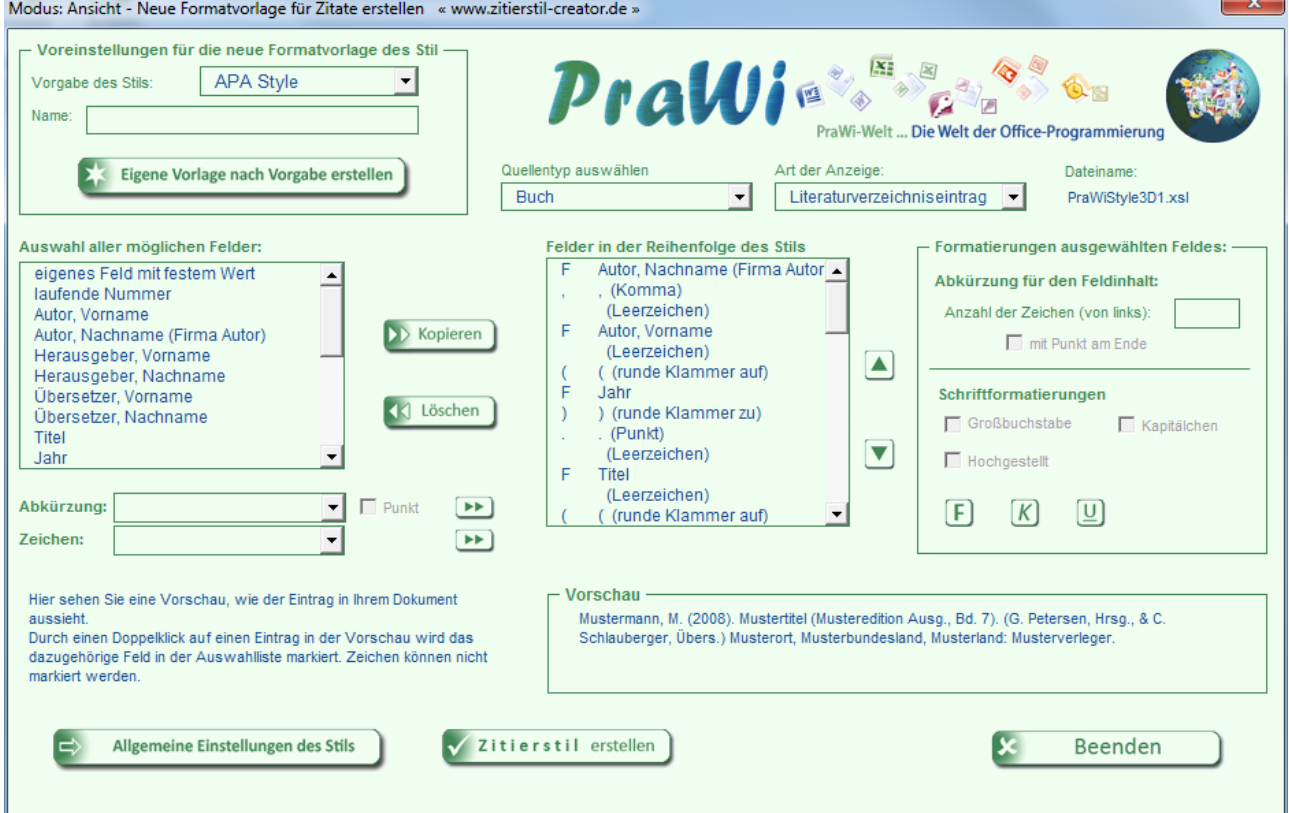

Beim 'Zitierstil-Creator' handelt es sich um eine Word-Formatvorlage, welche mit Makros arbeitet und letztlich ein Stylesheet generiert. Adminrechte sind zwingend notwendig. Das Tool kann man vor dem Kaut testen: [http://www.zitierstil-creator.de](http://www.zitierstil-creator.de/)

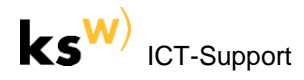

### FEHLER BEIM SPEICHERN:

Je länger die Arbeit ist, je komplexer die Formatierungen und Funktionen und je länger Word, ohne beendet zu werden, benutzt wurde, desto eher kann ein solcher Fehler auftreten.

Zuerst versucht man das Dokument mit SPEICHERN UNTER zu sichern. Ist dies nicht möglich, dann markiert man den ganzen Inhalt und kopiert diesen in eine neue leere Datei. Alternativ kann man auch versuchen, die allerletzte Absatzmarke im Dokument zu löschen.

### FEHLER BEIM ÖFFNEN:

Wenn die Datei nicht geöffnet werden kann oder fehlerhaft aussieht, dann kann das Öffnen und neu Abspeichern mit einem alternativen Textverarbeitungsprogramm wie OpenOffice WRITER Abhilfe schaffen. Stammt die Datei von einer anderen Person, welche die Datei unter Word erstellt hat und diese immer noch korrekt anzeigen kann, dann sollte diese Person, die Datei als RTF abspeichern.

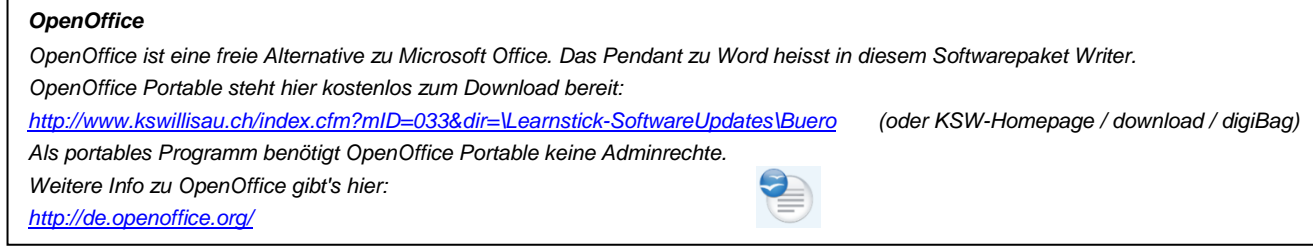

### HILFE:

Wo die Word interne Hilfe (F1) nicht weiterhilft, kann bei anspruchsvolleren Problemen in Foren Hilfe gesucht werden. Ein sehr nützliches Forum findet sich unter:

[http://www.ms-office-forum.net](http://www.ms-office-forum.net/)

### BACKUP:

Alle Arbeit war für die Füchse, wenn die Harddisk abschmiert oder der Laptop, wo sich die Arbeit darauf befindet, geklaut wird. Ein Backup, mindestens täglich, auf einem externen Datenträger ist angezeigt. Zusätzlich sollte man noch ein Backup auf einem Gratis-Webspace (z. B. Dropbox.com, myDrive.ch) machen. Die alten Versionen löscht man jeweils nicht; wenn etwas versehentlich gelöscht wurde, kann man dieses aus einer alten Version wieder hervorholen.

mau, 2010-08-18

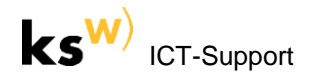

# <span id="page-29-0"></span>**14. Übungen**

### **Wordkonfiguration**

(1) (a) Füge der Symbolleiste für den Schnellzugriff – gemäss dem im Kapitel [1.2.1](#page-3-0) geschilderten Vorgehen – nützliche Funktionen hinzu.

> Du sollst gemäss Screen dem Doppelpfeil in die Syr

> Die Befehle sucht man 'ALLE BEFEHLE'. Klick e drücke auf der Tastatur Befehlnamens. Nun mus chenden Befehl scrollen EINFÜGEN.

> Am schnellsten gehst du a Schluss die Befehle in (die du nach dem Kurs natürlich wird

Teste deine neu hinzugefü

囲・り・り 評価

(b) *(Erst zu lösen, wenn zuerst die unteren Aufgaben gelöst*  wurden, sonst Hausaufga Befehle unter dem Doppe Schnellzugriff gemäss Tei

Die Symbolleiste sollte nu gestellt (die Leiste verde Screenshot rechts):

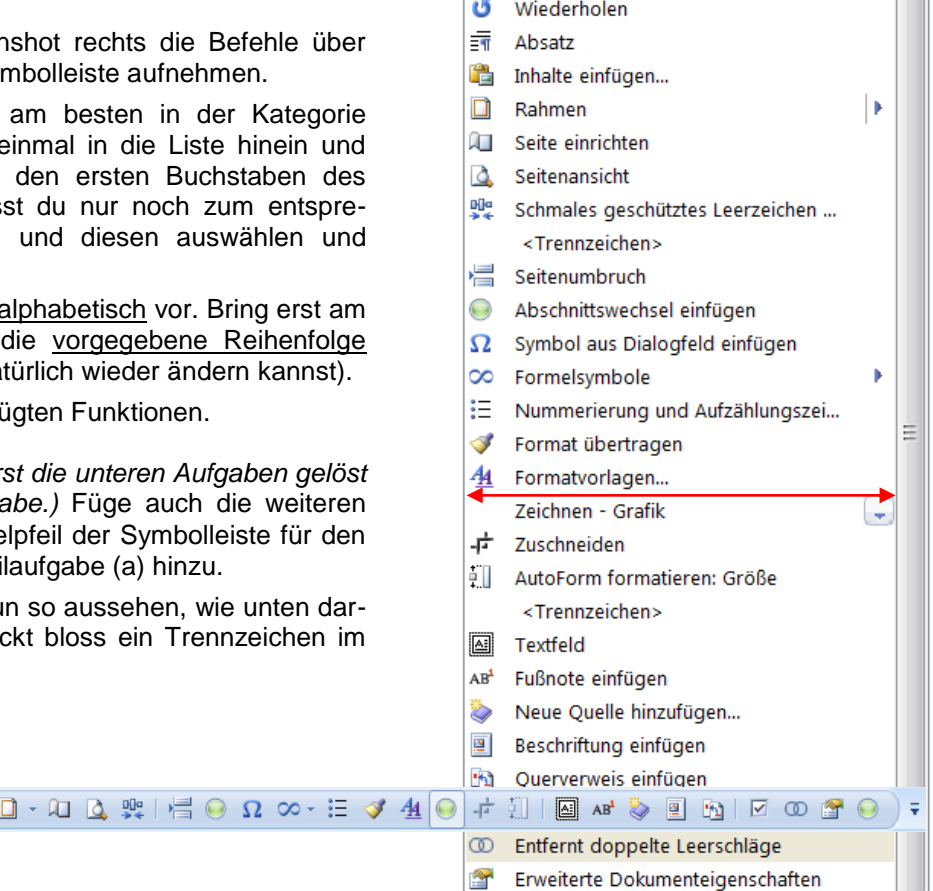

O

Symbolleiste für den Schnellzugriff ...

Tabelle

Rückgängig

賱 ωŋ

- (2) (a) Erstelle gemäss Kapitel [1.3](#page-4-1) ein Makro, welches automatisch in einem Dokument alle doppelten Leerschläge durch einfache Leerschläge ersetzt (die Grundfunktion dazu findet sich unter: BEARBEITEN / ERSETZEN...
	- (b) Füge dein Makro der Symbolleiste für den Schnellzugriff hinzu (Befehlskategorie: MAKROS) und wähle ein neues Symbol gemäss Kapitel [1.2.2](#page-4-0) dafür aus.
- (3) (a) Ergänze gemäss Anleitung im Kapitel [1.4](#page-5-0) zum bestehenden Shortcut F12 für den Befehl SPEICHERN UNTER… die Tastenkombination CTRL UMSCHALT S. Der zu suchende Befehl heisst 'DateiSpeichernUnter'. Zur Erinnerung: CTRL = STRG.
	- (b) Der nützliche Befehl ABSATZ hat überhaupt keinen Shortcut. Weise diesem Befehl die Tastenfolge CTRL ALT M zu.

Der zu suchende Befehl heisst 'FormatAbsatz'.

Bemerkung: Beide Shortcuts sind in der Word-Version für Mac-Systeme aktuell (natürlich dort mit CMD statt CTRL). Der Speichern-unter-Shortcut hat dort praktisch in allen Programmen Gültigkeit.

 $\mathbf{F}$ 

 $\overline{\phantom{a}}$ 

### **Korrigieren von sich wiederholenden Fehlern**

- (4) Öffne die Datei 'Aufg4\_Ersetzen.docx' und löse die folgenden Aufgaben:
	- (a) Ersetze in dieser Datei mit Funktion SUCHEN UND ERSETZEN manuelle Zeilenumbrüche durch Standardabsatzmarken (beim ersten manuellen Zeilenumbruch) respektive durch einen Leerschlag (beim zweiten manuellen Zeilenumbruch). Wähle stets den Befehl WEITERSUCHEN und dann ERSETZEN, nicht ALLE ERSETZEN.

Warum wird in diesen zwei Fällen unterschiedlich verfahren?

(b) Entferne mit dem Befehl SUCHEN UND ERSETZEN – respektive mit deinem unter Aufgabe 3 erstellten Makro – alle doppelten Leerschläge in diesem Dokument.

Überzeuge dich zuerst 'von Auge', dass solche doppelten Leerschläge da sind.

(c) An einem Ort wurden fälschlicherweise Bindestriche statt Gedankenstriche (Halbgeviertstrich). Suche die Bindestriche ('-' tippen) und ersetze diese nur dort, wo gewünscht, mit einem Gedankenstrich (unter SONDERFORMAT zu finden).

### **Einzüge, Abstände sowie Tabelle als Layoutwerkzeug**

- (5) Öffne die Datei 'Aufg5\_Layouten.docx' und löse die folgenden Aufgaben:
	- (a) Erstelle nach dem Beispiel 1 in dieser Datei eine Tabelle zum Layouten von Text bei verschachtelten Aufzählungen oder Nummerierungen. Bilde exakt die Tabelle mit Inhalt gemäss Beispiel 1 nach. Den Text selbst kannst du aus dem entsprechenden Abschnitt in dieser Datei kopieren. Technische Hilfe findet sich im Kapitel [3](#page-8-1) und [4.](#page-9-0)
	- (b) Positioniere mithilfe einer Tabelle Text und 2 Bilder nebeneinander und oben bündig (Text in der ersten Spalte links, und 2 Bilder rechts davon). D. h., bilde den Abschnitt 'Absatz zwischen Abständen' in dieser Datei nach.

Die Bilder stehen auf der nächsten Seite zum Kopieren bereit; als Text genügt es 2 Zeilen zu schreiben.

(c) Bilde die Aufzählung unter 'Hinweise' in dieser Datei nach. Positioniere zuerst mit der Maus die Einzugsmarken und setzte dann mit ABSATZ den Sondereinzug auf exakt 0.63 cm und den ABSTAND NACH auf 4 Pt.

Der zu bearbeitende Text steht direkt in der Datei. Technische Hilfe findet sich im Kapitel [5.](#page-9-1)

- (d) Das Absatzzeichen (→) im letzten Aufzählungspunkt unter 'Hinweise' ist nicht auf Zeilenmitte positioniert. Korrigiere diesen Umstand mit dem Befehl SCHRIFTART / ZEICHENABSTAND, vgl. Kapitel [5\)](#page-9-1).
- (e) Setze im Text unter 'Hinweise' bei 'z.B.' und '0.63cm' an der notwendigen Position GESCHÜTZTE SCHMALE LEERZEICHEN.

### **Fussnoten**

(6) Öffne die Datei 'Aufg6\_Fussnote.docx' und löse die folgenden Aufgabe: Füge gemäss 'Beispiel' in dieser Datei Fussnoten an entsprechender Stelle ein. Rücke den Fussnotentext ein und wende Blocksatz an.

Der zu bearbeitende bzw. zu kopierende Text findet sich direkt in der Datei.

### **Separate Kopf- und Fusszeilen, Kapitelüberschriften und Inhaltsverzeichnis**

- (7) Öffne die Datei 'Aufg7+8\_Toc\_Quel\_Querverw.docx' oder deine eigene Maturaarbeit und löse die folgenden Aufgaben:
	- (a) Das Titelblatt soll im Abschnitt 1 sein. Der Rest soll den Abschnitt 2 bilden. Füge also einen AB-SCHNITTSWECHSEL ein, vgl. Kapitel [7.1.](#page-10-2)

Nur der Abschnitt 2, beginnend mit 'Einführung', soll eine Kopfzeile erhalten. Als Elemente sollen der Titel der MATA, die Seitenzahl, der Begriff 'Maturaarbeit' selbst und eine Trennlinie erscheinen. Orientiere dich am Beispiel und den Vorgaben und Tipps auf der Seite [12.](#page-11-0)

(b) Weise den Kapiteln die entsprechenden Überschrifts-Formatvorlagen zu (vgl. Kapitel [8.2.1\)](#page-13-1): Den Kapitelüberschriften der obersten Ebene (also den Haupttiteln wie 'Einführung', 'Methoden', etc.) ist die Formatvorlage ÜBERSCHRIFT 1 zuzuweisen.

Die Kapitelüberschriften der nächsttieferen Ebene erhalten die Formatvorlage ÜBERSCHRIFT 2 zugewiesen, etc...

- (c) Formatiere eine Kapitelüberschrift der Ebene 1 (z. B. 'Einführung') wie gewünscht und passe die Überschrifts-Formatvorlage (ÜBERSCHRIFT 1) an, vgl. Kapitel [8.1.](#page-12-1) Verfahre analog für die restlichen Ebenen.
- (d) Erstelle zu Beginn des Abschnitts 2 das Inhaltsverzeichnis (vgl. Kapitel [8.2.3\)](#page-14-0).
- (e) Lass die in (b) zugewiesenen Überschriften automatisch nummerieren, vgl. Kapitel [8.2.2.](#page-13-2)
- (f) Aktualisiere nun das Inhaltsverzeichnis (vgl. Kapitel [8.2.3\)](#page-14-0).
- (g) Formatiere stellvertretende gewisse Elemente im Inhaltsverzeichnis, damit du allenfalls auftretende Probleme realisierst.

Orientiere dich dabei an den Vorgaben auf der Seite [16.](#page-15-0)

### **Quellenverzeichnis, Querverweise auf Abbildungen, Tabellen, Kapitel oder Seitenzahl**

- (8) Öffne die Datei 'Aufg7+8\_Toc\_Quel\_Querverw.docx' oder deine eigene Maturaarbeit und löse die folgenden Aufgaben:
	- (a) Ganz am Schluss des Kapitels 'Geschichte der Holzvergasung' sowie bei der Abbildung soll je auf eine Quelle verwiesen werden, vgl. Kapitel [8.3.](#page-16-0) Verwende also den Befehl ZITAT EINFÜGEN.

Die Angaben zur Quelle für die Abbildung lautet: Eckermann, E.: Fahren mit Holz. Geschichte und Technik der Holzgasgeneratoren und Ersatzantriebe. Delius Klasing Verlag, Bielefeld 2008.

Die Angaben zur Quelle für den letzten Satz im Kapitel 'Geschichte der Holzvergasung' lautet: Graf, U.: Kleine Holzvergaser, Bremen 2007. http://www.imtreibhaus.de/downloads/Holzvergaser.pdf (10.09.2009)

(b) Füge nun in dieser Datei unter 'Quellenverzeichnis' das LITERATURVERZEICHNIS ein (vgl. Kapitel [8.3\)](#page-16-0):

Formatiere das Literaturverzeichnis nach deinen Vorstellungen und passe die entsprechende Formatvorlage an ('Literaturverzeichnis').

(c) Lass mittels der Funktion BESCHRIFTUNG die Abbildung und die Tabelle in dieser Datei automatisch nummerieren (vgl. Kapitel [9.1\)](#page-18-1).

Formatiere diese Beschriftungen und den Legendentext nach deinen Vorstellungen und passe die entsprechende Formatvorlage an ('Beschriftung').

(d) Verweise zu Beginn des Kapitels 'Geschichte der Holzvergasung' an der entsprechenden Textstelle mittels QUERVERWEIS auf die Abbildung daneben (es soll heissen 'vgl. Abb. 1') und auf das Kapitel 'Das Gegenstromverfahren' (es soll heissen 'vgl. Kapitel 1.6.1').

Das Verfahren ist nachzulesen im Kapitel [10.1.](#page-19-1)